# illumina®

# HiSeq 4000

系统指南

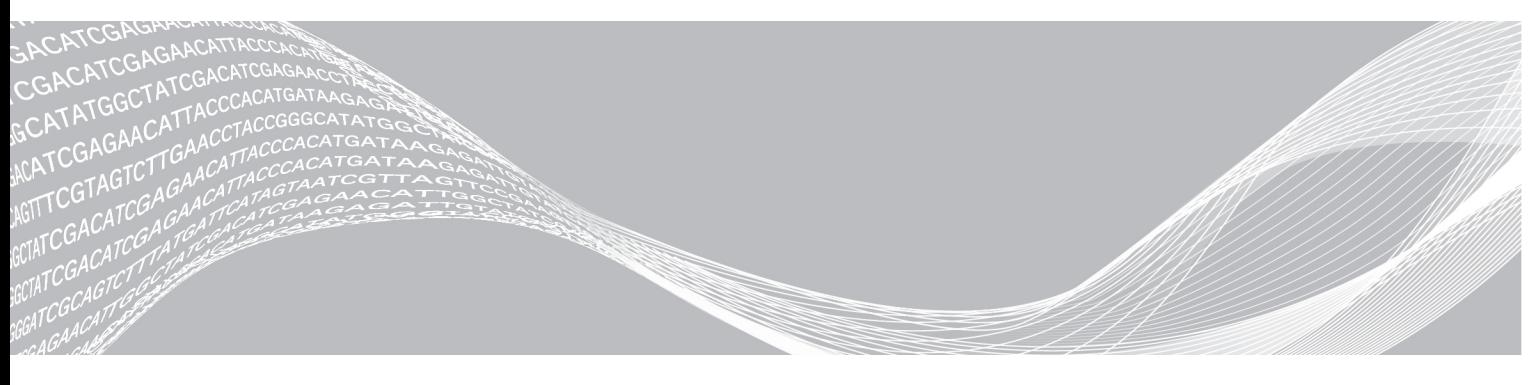

文档号 15066496 v05 CHS 材料号 20015630 2018 年 3 月 仅供研究使用,不可用于诊断过程。

ILLUMINA 所有

本文档及其内容归 Illumina, Inc. 及其附属公司 ("Illumina")所有, 并且仅供其客户用于与本文档内所描述的产品用途 相关的合同用途,不得用于其他任何目的。在未获得 Illumina 的事先书面同意的情况下,不得出于任何目的使用或分发本 文档及其内容,和/或以其他任何方式对其进行传播、披露或复制。<sup>Illumina</sup> 不通过本文档向第三方授权其任何专利、商 标、所有权或习惯法权利或类似权利。

本文档中的说明必须由具备资格且受过相关培训的人员严格且明确执行,以确保本文档中描述的产品能够获得适当且安全 的使用。在使用此类产品之前,相关人员必须通读并理解本文档中的所有内容。

未能完整阅读并明确遵守本文档中包含的所有说明可能会导致产品损坏、对用户或其他人员造成人身伤害以及对其他财产 造成损害,并且将导致产品适用的保证失效。

对于由不当使用本文档中描述的产品(包括其部件或软件)引起的任何后果,ILLUMINA 概不承担任何责任。

© 2018 Illumina, Inc. 保留所有权利。

所有商标均为 Illumina, Inc. 或其各自所有者的财产。有关特定的商标信息,请参见 [www.illumina.com/company/legal.html](http://www.illumina.com/company/legal.html)。

# <span id="page-2-0"></span>修订历史记录

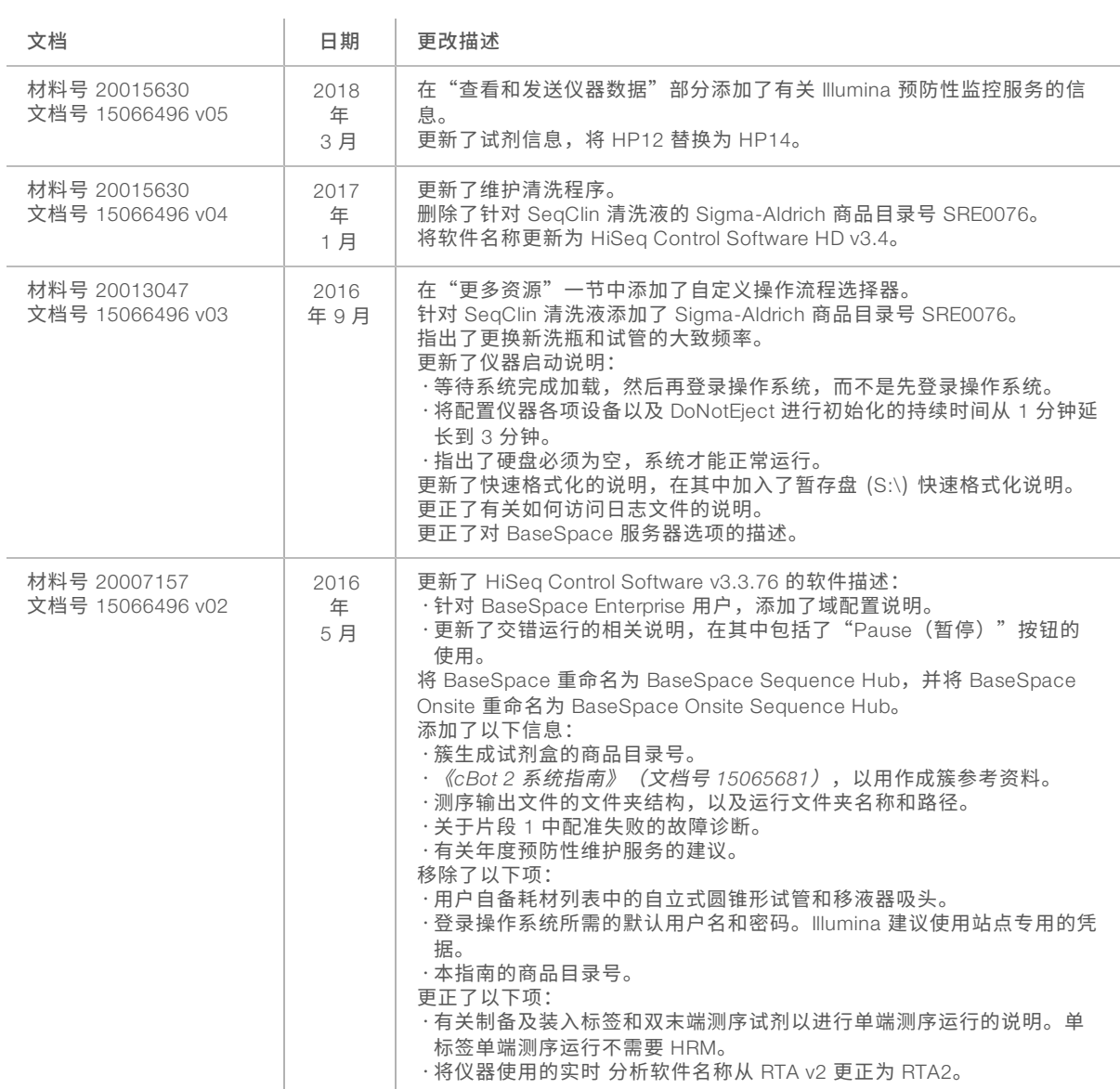

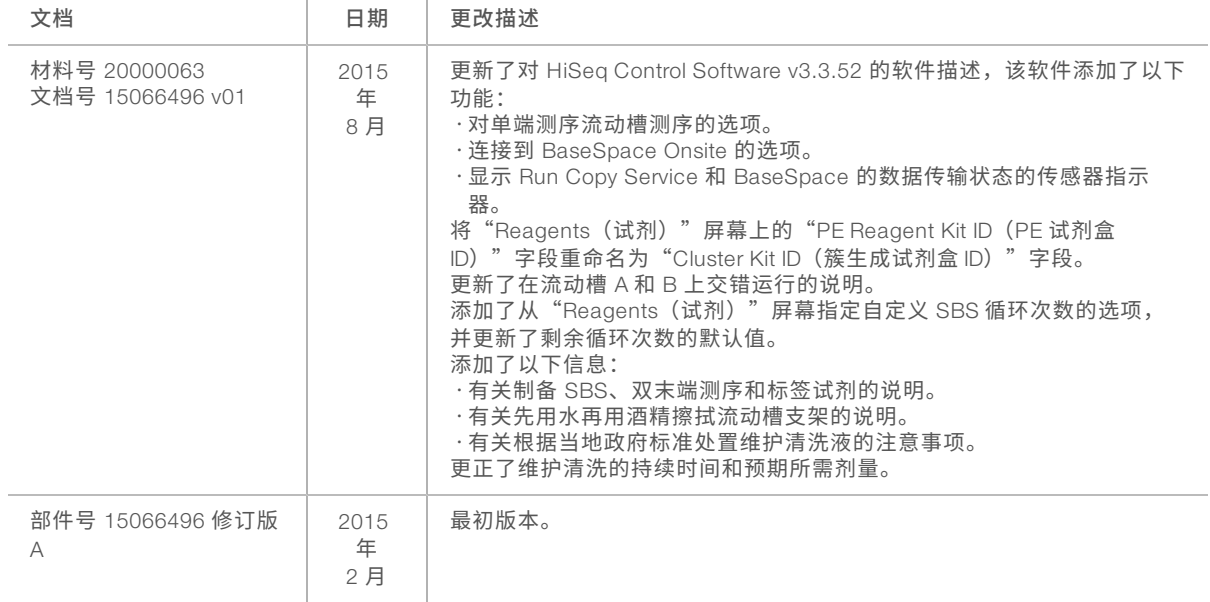

# 目 录

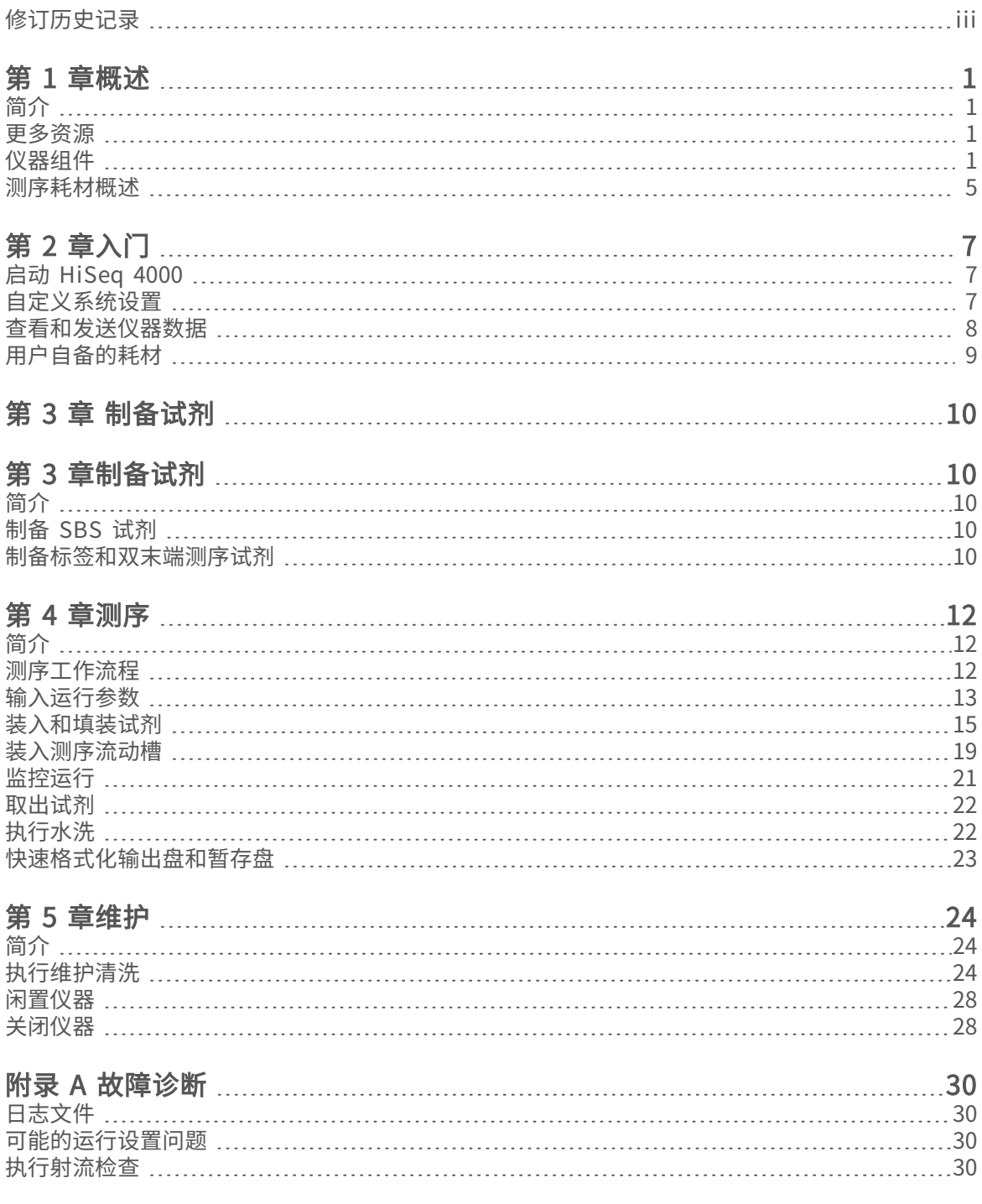

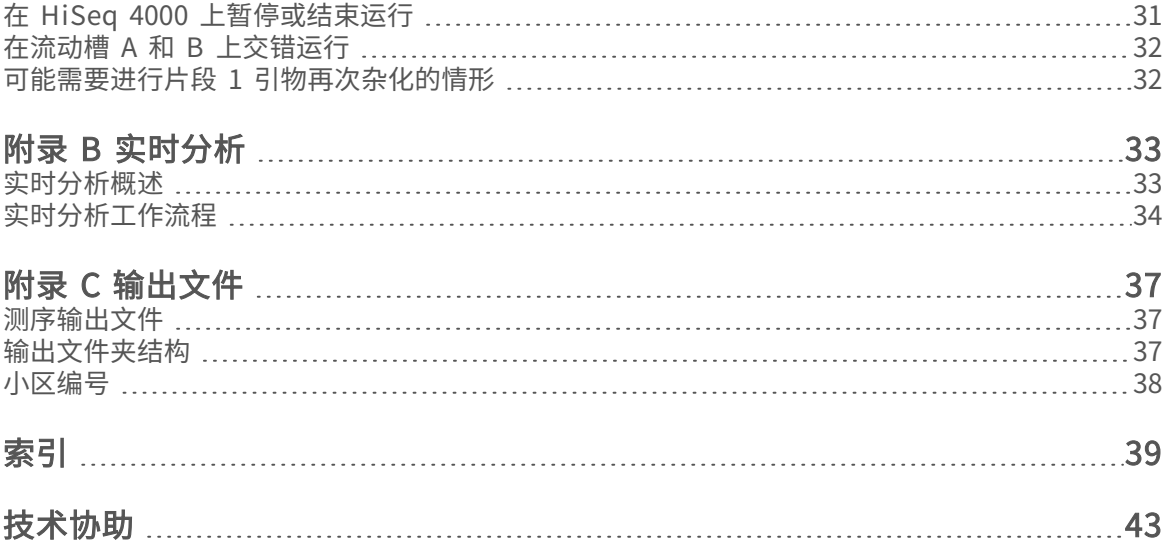

# <span id="page-6-0"></span>第 1 章概述

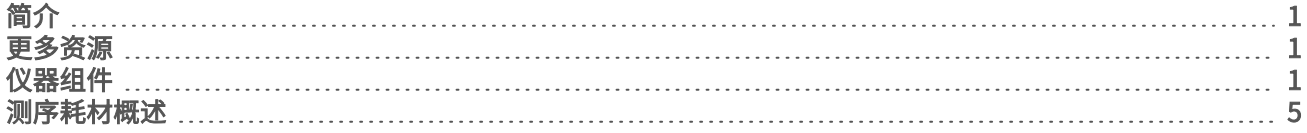

# <span id="page-6-1"></span>简介

<span id="page-6-9"></span>HiSeq® 4000 系统将创新的工程与可靠的性能相结合,可实现通量最大化和成本最低化的生产规模基因组测 序。

功能

- 双面成像 HiSeq 4000 使用配备 2 个相机、4 个传感器并采用了尖端扫描技术的落射荧光系统,来实现 双面成像。
- <span id="page-6-10"></span>**图形化流动槽**— 图形化流动槽允许按有序排列的方式生成测序簇,如此可增加输出片段和数据。
- ▶ 双流动槽 HiSeq 4000 是一个双流动槽系统,可让您同时使用不同的片段长度对单个流动槽或 2 个流动 槽进行测序。
- ▶ 大容量试剂冷却器 试剂仓是一个大容量冷却器,其存放的试剂足够整个测序运行之用。
- ▶ 双**末端测序运行的集成射流 —** 集成的双末端射流可将试剂仓中的试剂提供给流动槽,以进行片段 2 再合成 和标签测序。
- ▶ 界面控制选项 仪器软件界面提供了一些用于设置运行和操作仪器的选项。使用触摸屏显示器或集成的键 盘即可输入。
- ▶ 实时碱基检出 仪器计算机上的仪器软件会从图像提取强度并执行评定质量分值的碱基检出。此方法可在 运行期间监控质量指标,并节省后续数据分析所需的时间。 测序数据的下游分析可以使用 Illumina<sup>®</sup> 分析软件或第三方软件在自定义基础架构上进行。
- <span id="page-6-5"></span>▶ BaseSpace<sup>®</sup> Sequence Hub 集成— 测序工作流程与 BaseSpace Sequence Hub 相集成, 后者是 Illumina 用于数据分析、存储和协作的基因组计算环境。当运行执行时,输出文件会实时传送到 BaseSpace Sequence Hub 或 BaseSpace Onsite Sequence Hub。

# <span id="page-6-6"></span><span id="page-6-2"></span>更多资源

以下文档可从 Illumina 网站下载。请务必查看支持页面获取最新版本。

<span id="page-6-8"></span>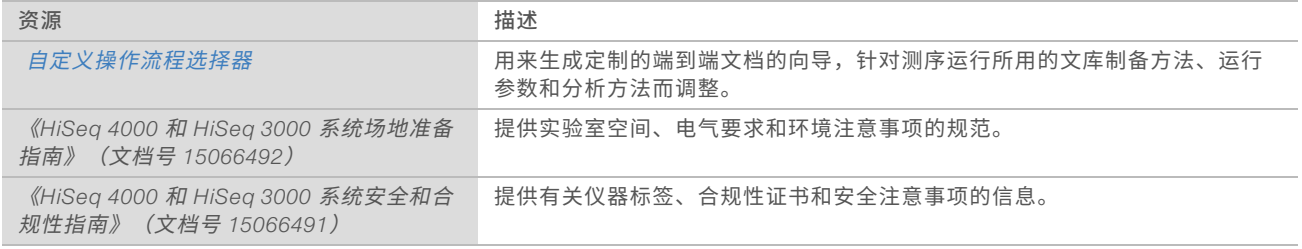

<span id="page-6-11"></span><span id="page-6-4"></span><span id="page-6-3"></span>请访问 Illumina 网站上的 HiSeq 4000 支持页面,查看相应文档、软件下载、在线培训和常见问题解答。

### <span id="page-6-7"></span>仪器组件

HiSeq 4000 系统包括仪器、显示器、仪器控制计算机以及键盘、鼠标和条形码扫描仪等配件。仪器包含 4 个 主要仓室:光学模块、流动槽仓、射流仓和试剂仓。发光的状态栏指示仪器的运行状态。

图 1 外部组件

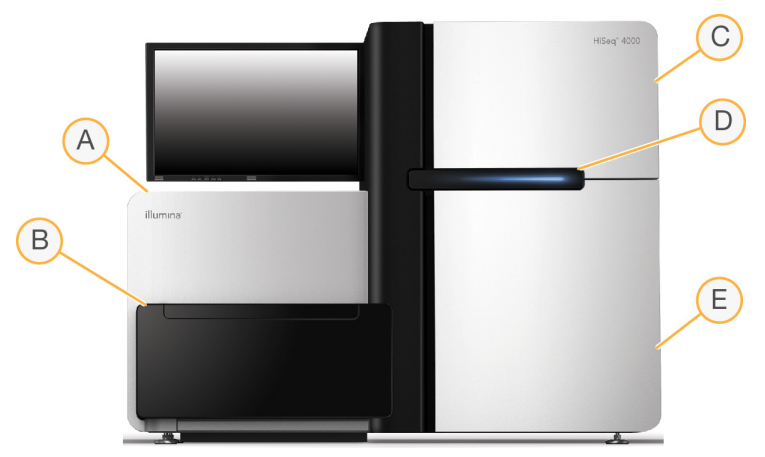

- <span id="page-7-0"></span>A 光学模块— 包含光学组件,可支持流动槽的双面成像,以及使用落射荧光同时进行 A、C、G 和 T 成像。 激发激光束会穿过目标,同时通过这个目标收集荧光。
- <span id="page-7-3"></span>B 流动槽仓 — 包含真空控制的流动槽台, 用于在测序运行期间固定流动槽。
- <span id="page-7-4"></span>C 射流仓— 包含射流泵, 用于将试剂传送给流动槽, 然后再传送到废液容器。
- D 状态栏— 使用三种颜色指示仪器状态。蓝色指示仪器正在运行,橙色指示仪器需要引起注意,绿色指示 仪器已准备好可以开始下一个运行。
- E 试剂仓 包含试剂托架,它可以存放试剂(用于测序运行)和清洗液(用于仪器清洗)。

#### <span id="page-7-1"></span>流动槽仓

流动槽仓中有流动槽台、热力站、真空系统以及连到每个流动槽的射流接线。

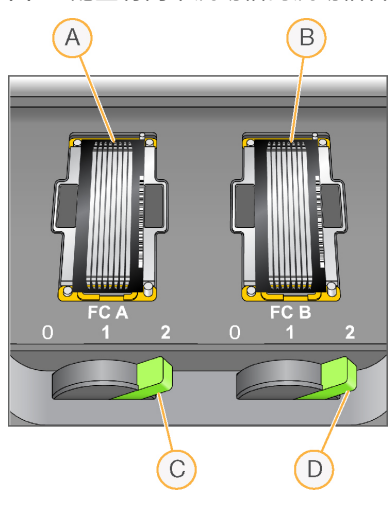

图 2 配置有两个流动槽的流动槽台

- A 流动槽 A
- B 流动槽 B
- C 流动槽拉杆 A
- D 流动槽拉杆 B

<span id="page-7-2"></span>流动槽 A 位于左边,流动槽 B 位于右边。每个流动槽都放置在流动槽台上,而流动槽台会按控制软件的指示在 光学模块中移入/移出。流动槽台必须位于最前方的位置,才能打开流动槽仓门装入或取下流动槽。

<span id="page-8-2"></span>流动槽放置在流动槽支架上时,入口和出口均朝下。流动槽支架下方为真空,可以将流动槽固定在相应的位 置。每个流动槽支架前面发光的流动槽拉杆用于控制真空开关。当真空密封紧密时,流动槽拉杆会变成绿色。

# <span id="page-8-4"></span>试剂仓

试剂仓是一个大容量的试剂冷却器,包含 3 个试剂托架:2 个用于 SBS 试剂,1 个用于标签和双末端测序试 剂。吸管手柄可降低吸管以插入试剂瓶中。

- SBS **试剂托架** 可固定 250 毫升圆锥试剂瓶。流动槽 A 的试剂托架位于中央位置,流动槽 B 的托架位于 最右边。每个试剂托架都具有与内部试剂选择器阀上的接头对应的编号位置。
- ▶ **标签和双末端测序试剂托架 —** 位于左边位置。它含有 2 行编号位置,用于存放内装双末端测序试剂和标签 试剂的 15 毫升圆锥形试管。左边一行用于流动槽 A, 右边一行用于流动槽 B。
- <span id="page-8-3"></span>▶ 试剂冷却器— 试剂冷却器中内含试剂托架, 其内部温度保持在 2°C 到 8°C 之间。
	- 图 3 试剂仓  $A$  $A$  $\overline{A}$  $(B)$  $D$  $\overline{C}$
	- A 吸管手柄
	- B 标签和双末端测序试剂的试剂托架
	- C 流动槽 A 的 SBS 试剂的试剂托架
	- D 流动槽 B 的 SBS 试剂的试剂托架

#### <span id="page-8-0"></span>HiSeq 4000 软件

仪器计算机中安装了以下三个软件应用程序:

- ▶ HiSeq 4000 控制软件 HiSeq Control Software HD v3.4 界面会引导您完成测序运行设置步骤。运行期 间,控制软件会操作仪器硬件、控制射流、设置温度,以及提供质量统计信息的直观汇总。
- ▶ 实时分析软件 实时分析与控制软件相集成,可执行碱基检出并为每次循环的每个碱基分配一个质量分 值。有关详细信息,请参见[实时分析](#page-38-0)(第 33 页)。
- Sequencing Analysis Viewer 软件 Sequencing Analysis Viewer (SAV) 可提供详细的质量统计信息。

#### <span id="page-8-1"></span>状态图标

状态图标位于每个屏幕的右上角,显示在运行设置期间和运行期间的状况变化、错误或警告。

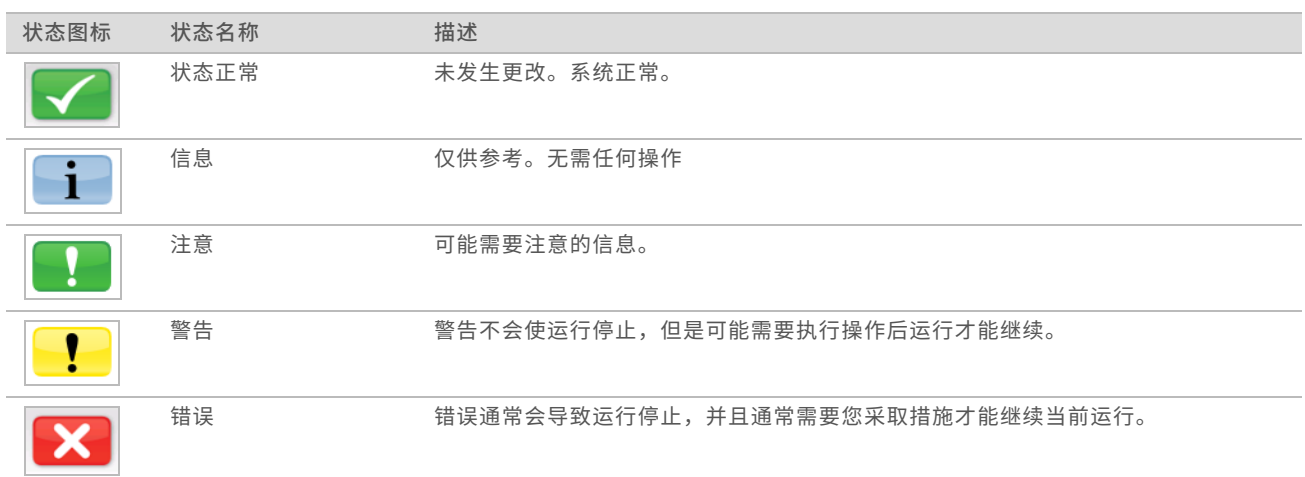

<span id="page-9-3"></span>当状况发生变化时,相关图标会闪烁,以向您示警。

u 选择该图标可打开状态窗口并查看对该状况的说明。

<span id="page-9-0"></span>选择 Acknowledge (确认)接受消息,然后选择 Close (关闭)关闭对话框。

#### 活动和传感器指示器

"Welcome(欢迎)"屏幕的右下角显示了一系列图标。它们会根据仪器传感器指示仪器活动以及特定组件的 状态。

图 4 活动指示器

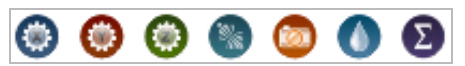

从左到右,活动指示器分别代表 X、Y 和 Z 电机、电子功能、相机、射流系统和处理功能。

图 5 传感器指示器

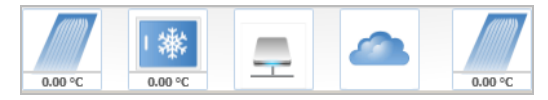

<span id="page-9-1"></span>从左到右,传感器指示器分别代表流动槽 A 温度、试剂冷却器温度、数据传输状态、BaseSpace Hub 云状态 和流动槽 B 温度。

#### <span id="page-9-4"></span>数据传输状态

HiSeq 软件套装包括 Run Copy Service,该软件用于管理向输出文件夹的数据传输。选择 BaseSpace 选项会 向 BaseSpace Sequence Hub 或 BaseSpace Onsite Sequence Hub 发送仪器运行状况和测序数据。

软件界面上的其中两个传感器指示器显示 Run Copy Service 和 BaseSpace Sequence Hub 的传输状态。

#### <span id="page-9-2"></span>Run Copy Service

Run Copy Service 的传输状态将影响您能否开始新运行或安全地格式化输出盘。

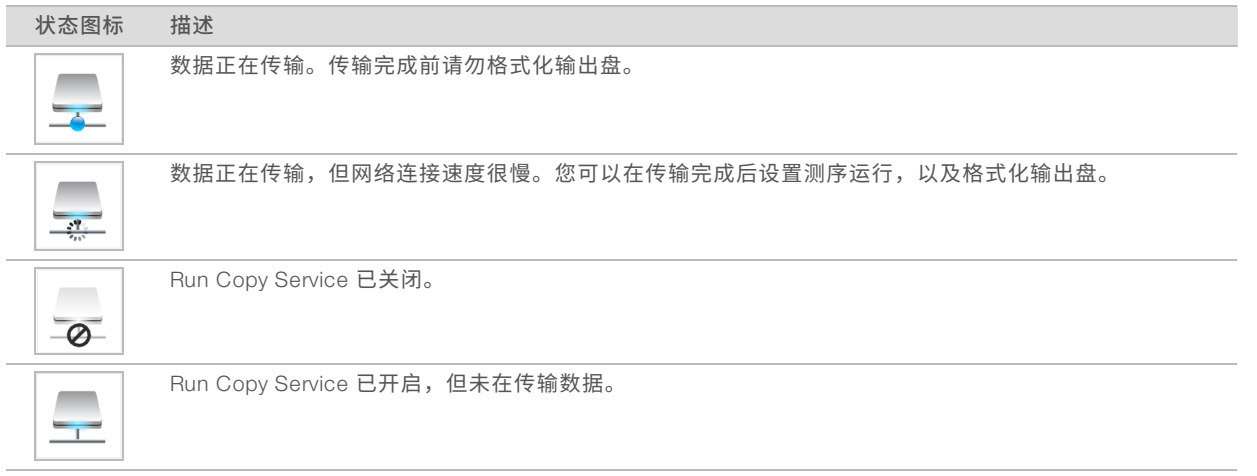

#### <span id="page-10-1"></span>BaseSpace Sequence Hub

BaseSpace 传感器指示器会显示 BaseSpace Sequence Hub 的状态。蓝色云朵表示有效连接。灰色云朵表示 软件无法连接。下表显示了有关各种状态图标的详细信息。

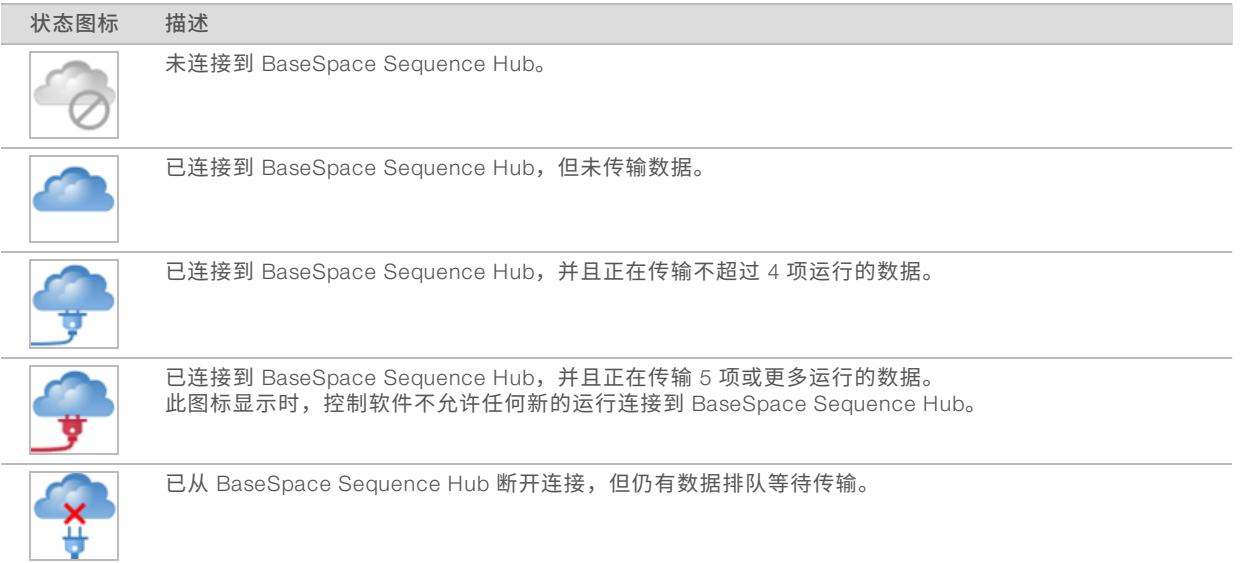

# <span id="page-10-2"></span><span id="page-10-0"></span>测序耗材概述

在 HiSeq 4000 上执行运行需要 1 个 HiSeq 3000/4000 SBS 试剂盒和 1 个簇生成试剂盒。簇生成试剂盒分为双 末端测序 (PE) 和单端测序 (SR) 两种版本。

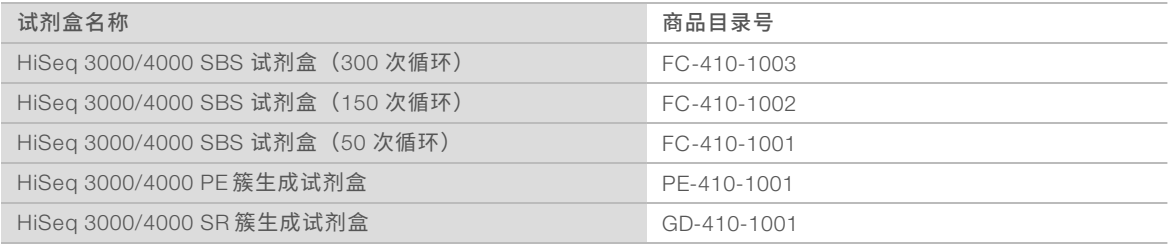

SBS 试剂盒包含在 HiSeq 上使用的测序试剂,且试剂量足以对 1 个流动槽测序。测序试剂装在 250 毫升的试 剂瓶内,且试剂瓶可直接装入试剂托架中。试剂标签使用颜色编码,以减少装入错误。

<span id="page-11-0"></span>簇生成试剂盒包含在 cBot 上使用的成簇试剂,以及在 HiSeq 4000 上使用的标签和双末端测序试剂。每个簇生 成试剂盒均包含配件包,其中提供流动槽垫片、用于 SBS 试剂瓶的漏斗盖和流动槽存储试管。

#### <span id="page-11-1"></span>图形化流动槽

HiSeq 4000 使用的图形化流动槽带有数十亿个制作成流动槽玻璃的有序纳米井。这样的有序排列会增加输出 片段的数目和生成的测序数据量。

图形化流动槽装在 HiSeq 3000/4000 簇生成试剂盒中。

图 6 图形化流动槽上的簇示例

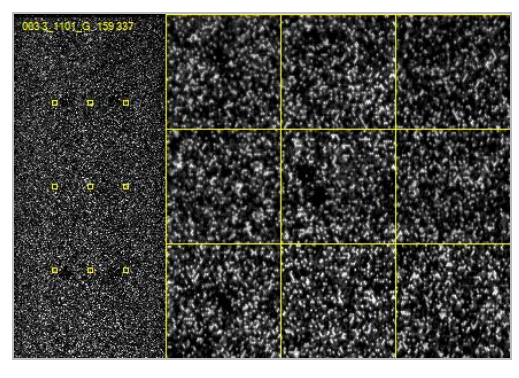

# <span id="page-12-0"></span>第 2 章入门

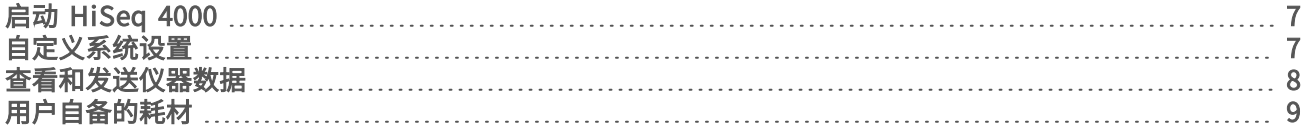

# <span id="page-12-4"></span><span id="page-12-1"></span>启动 HiSeq 4000

- 1 启动仪器控制计算机。
- 2 等待系统完成加载,然后登录操作系统。如果需要,可联系您所在机构的管理员获取用户名和密码。
- 3 找到位于仪器左侧的电源开关,将其切换到"ON(开)"位置。
- 4 至少等待 3 分钟,以便让仪器各项设备进行配置,让仪器的 DoNotEject 驱动器进行初始化。
- 5 关闭在 DoNotEject 初始化后打开的窗口。如果该窗口未打开,请使用 MyComputer 检查 DoNotEject 驱动 器。

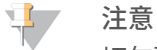

切勿弹出位于仪器机箱内部的 DoNotEject 闪存驱动器, 也不要修改该驱动器上的文件。此驱动器包 含硬件配置文件,每当仪器打开时都会进行初始化。

- 6 为了确保磁盘空间足够,请将仪器计算机上的先前运行数据存档到网络位置。对 O:\ 和 S:\ 盘执行快速重 格式化,清除任何残留数据。 硬盘必须为空,软件才能正常运行。
- <span id="page-12-5"></span>7 使用桌面上的快捷方式图标打开 HCS。 软件初始化完成后,将会打开 Welcome(欢迎)屏幕,并且屏幕右下角将会出现"Initialized(已初始 化)"图标。

#### 仪器和控制计算机的最佳实践

- ▶ 仪器正在运行时,请勿打开计算机。务必在打开仪器之前先打开计算机。
- ▶ 仪器控制软件运行时,请勿关闭仪器。
- <span id="page-12-6"></span><sup>u</sup> 关闭仪器后,请等待 1 分钟后再开启。
- ▶ 先将仪器、显示器和键盘的 USB 电缆连接至计算机的背面,再打开计算机。
- <span id="page-12-2"></span>▶ 将条形码扫描仪和鼠标连接至计算机正面的 USB 端口。

# <span id="page-12-3"></span>自定义系统设置

该控制软件包含对运行文件夹、LIMS 首选项和域的可自定义系统设置。"Menu Options (菜单选项)"窗口 包含了一些设置,用于定义运行 ID 模板、默认文件夹位置、是否发送仪器运行状况信息、LIMS 身份验证以及 BaseSpace Enterprise 域。

要自定义界面的视图,请选择 Menu | View (菜单|视图) 。您可以选择以全屏或窗口形式查看界面,也可以将 界面最小化。

### 定义运行文件夹设置

1 从"Welcome(欢迎)"屏幕中,选择 Menu | Tools | Options(菜单|工具|选项) 打开"Menu Options (菜单选项)"窗口。

- <span id="page-13-4"></span>2 要自定义运行文件夹名称的命名约定,请修改 Run ID Template (运行 ID 模板)字段中的设置。选择 Reset (重置) 可清除该字段中的数据。
- <span id="page-13-5"></span>3 要设置默认的输出位置,请输入以下各个文件夹的位置:
	- ▶ Default Output Folder(默认输出文件夹) 流动槽 A 上的运行的默认输出文件夹。
	- ▶ Default Output Folder2 (默认输出文件夹 2) 流动槽 B 上的运行的默认输出文件夹。

 $\mathbf{P}$ 注意

> Illumina 建议使用网络位置作为输出文件夹。不过,您也可以指定 O:\ 盘上 HiSeq Temp 文件夹以外的 位置。不要使用 S:\ 盘或 C:\ 盘。因为 S:\ 盘专为仪器运行而保留,C:\ 盘又太小。

- 4 要设置 LIMS 样品表的位置,请在 Run Setup Folder (运行设置文件夹)字段中输入该位置。
- 5 选择 OK (确定) 保存设置并关闭"Menu Options (菜单选项)"窗口。选择 Cancel (取消) 会关闭窗 口而不保存设置。

#### 设置 LIMS 首选项

- 1 从"Welcome(欢迎)"屏幕中,选择 Menu | Tools | Options(菜单|工具|选项) 打开"Menu Options (菜单选项)"窗口。
- <span id="page-13-3"></span>2 输入以下 LIMS 信息:
	- ▶ LIMS Server (LIMS 服务器) 用于与受支持的 Illumina LIMS 交互的服务器名称。
	- ▶ LIMS User Name (LIMS 用户名) 向 Illumina LIMS 验证身份时使用的用户名。
	- ▶ LIMS Password (LIMS 密码) 向 Illumina LIMS 验证身份时使用的密码。
- 3 选择 OK (确定) 保存设置并关闭"Menu Options (菜单选项)"窗口。选择 Cancel (取消) 会关闭窗 口而不保存设置。

#### <span id="page-13-1"></span>配置域

如果您是 BaseSpace Enterprise 用户,请按照以下说明配置您的域。

- 1 从"Welcome(欢迎)"屏幕中,选择 Menu | Tools | Options**(菜单|工具|选项)**打开"Options(选 项)"窗口。
- 2 选择一个 BaseSpace 服务器选项:
	- ▶ Cloud (云端) 连接到您的 BaseSpace Sequence Hub 域。
	- ▶ Onsite (本地) 连接到您的 BaseSpace Onsite Sequence Hub 域。
- 3 输入所选服务器的域。
- <span id="page-13-0"></span>4 选择 OK (确定) 保存设置并关闭"Options (选项)"窗口。选择 Cancel (取消) 会关闭窗口而不保存 设置。

#### 查看和发送仪器数据

"Welcome(欢迎)"屏幕上的"Menu(菜单)"按钮和"Menu Options(菜单选项)"窗口提供了一些用 于查看和发送仪器数据的选项。

- <span id="page-13-6"></span><span id="page-13-2"></span>▶ 要查看有关仪器硬件、软件版本的信息以及技术支持的联系信息,请选择 Menu | About**(菜单|关于)**。
- ▶ 选择 Menu**(菜单)** |Tools**(工具) | O**ptions**(选项)**,然后选择 Send instrument health data to Illumina to help Illumina improve its products(将仪器运行状况数据发送给 Illumina 以帮助其改进产品), 以启用 Illumina 预防性监控服务。软件界面中的设置名称可能会与本指南中的名称有所不同,具体取决于 所使用的 HCS 版本。

如果打开此设置,即会将仪器性能数据发送给 Illumina。此数据可帮助 Illumina 更轻松地进行故障诊断以及 检测潜在的故障,从而实现预防性维护并最大限度延长仪器正常运行时间。有关此服务的优势的详细信 息,请参见 *Illumina* 预防性技术说明(文档号 *1000000052503*)。 此服务:

- u 不发送测序数据。
- ▶ 要求将仪器连接到可访问互联网的网络。
- ▶ 默认情况下处于打开状态。要想取消此服务,请禁用 Send instrument health data to Illumina to help Illumina improve its products (将仪器运行状况数据发送给 Illumina 以帮助其改进产品) 设置。

 $\mathbf{d}$  , 注意

> 软件升级后,会重新打开此设置。如果您不希望将仪器性能数据发送给 Illumina,请在每次软件升 级后禁用此服务。

# <span id="page-14-0"></span>用户自备的耗材

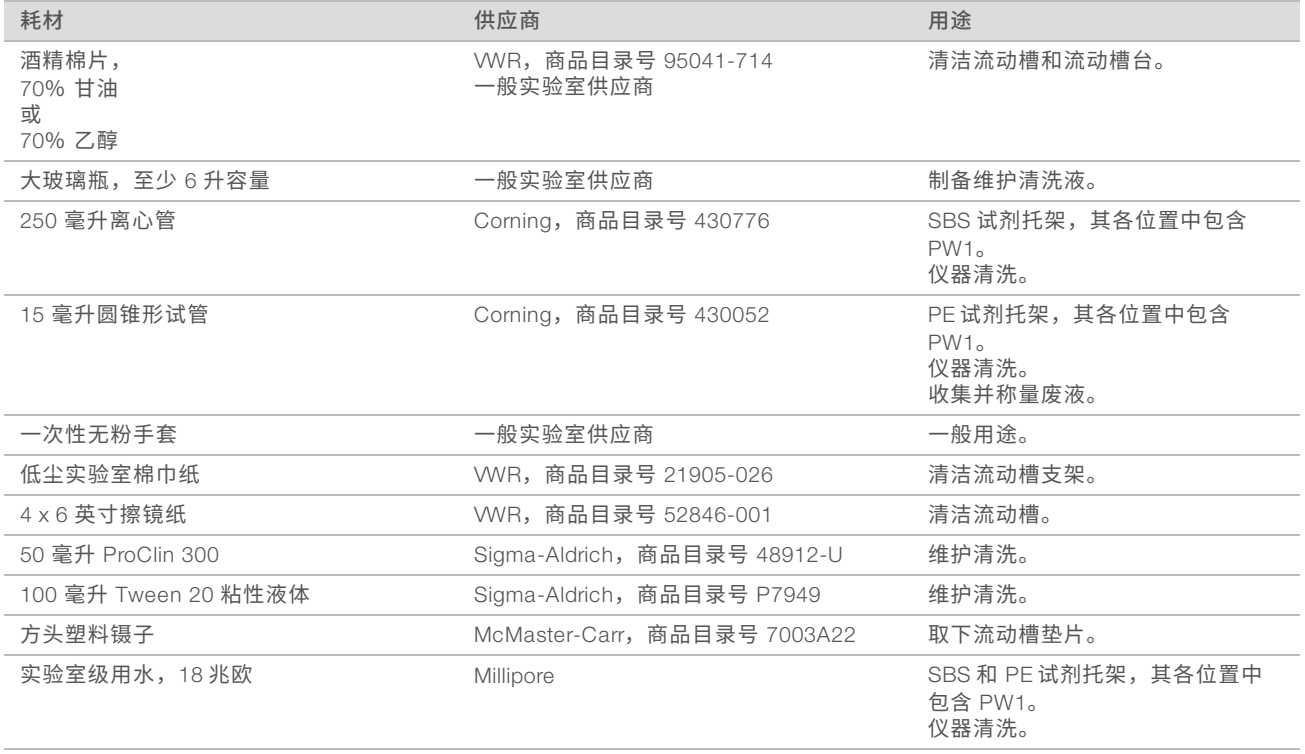

# <span id="page-15-1"></span><span id="page-15-0"></span>第 3 章制备试剂

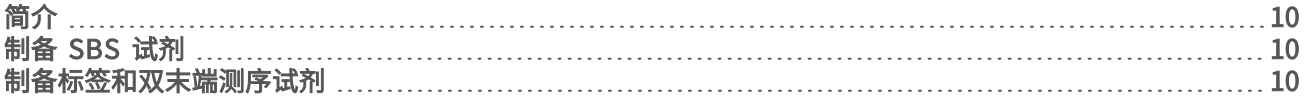

# <span id="page-15-7"></span><span id="page-15-2"></span>简介

<span id="page-15-5"></span>在设置运行之前,需制备要用于测序的所有试剂:SBS 试剂、标签试剂和双末端测序试剂。所有试剂都是在运 行设置期间根据软件提示装入的。运行期间不需要回到仪器再次装入试剂。 在簇生成期间可以制备测序试剂。

### <span id="page-15-6"></span><span id="page-15-3"></span>制备 SBS 试剂

SBS 试剂是在运行开始时装入仪器的。请遵照以下说明解冻并检查 HCM、HIM 和 HSM。

#### 解冻 SBS 试剂

- 1 将 HCM、HIM 和 HSM 从 -25°C 到 -15°C 的存储环境中取出。
- 2 在 2°C 到 8°C 温度下解冻约 16 个小时。 或者,将 HIM 和 HSM 放在装有室温去离子水的水槽中解冻约 90 分钟。请在*单独的*水槽中解冻 HCM。

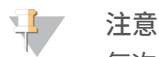

每次处理 HCM 后都请更换手套。

- 3 翻转每个试剂瓶将试剂混匀。
- 4 检查 HSM,确保看不到任何旋涡形状。
- 5 将 HIM 和 HSM 放在冰上。
- <span id="page-15-4"></span>6 将 HCM 单独放在冰上, 以避免交叉污染。

### 制备标签和双末端测序试剂

标签和双末端测序试剂是在运行开始时装入仪器的。在测序运行的标签片段和片段 2 再合成步骤中会用到这些 试剂。

仅当您要对双末端测序流动槽测序或要在单端测序流动槽上进行标签文库测序时,才需遵照说明制备标签和双 末端测序试剂。

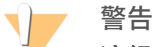

这组试剂含有潜在危险化学品。吸入、摄取、皮肤接触和眼睛接触都会对身体造成伤害。请穿戴防护装 备,包括适合的护目用具、手套和实验室工作服以避免伤害。将用过的试剂作为化学废物处理,并根据适 **用的区域、国家和当地法律及法规进行丢弃。**有关其他环境、健康和安全信息,请参见 [support.illumina.com/sds.html](http://support.illumina.com/sds.html) 中的 SDS。

# 解冻并制备标签和双末端测序试剂

- 1 从 -25°C 到 -15°C 的存储环境中取出以下试剂:
	- ▶ 如果是双末端测序流动槽上的运行,需要使用: HAM、HDR、HLM2、HP11、HP14、HPM 和 HRM。 对于非标签文库,不需要使用 HP14。
	- ▶ 如果是单端测序流动槽上的运行,需要使用:

▶ 双标签文库 — HDR、HP14 和 HRM。

- $\blacktriangleright$  单标签文库 HDR 和 HP14。
- 2 放入装有室温去离子水的烧杯中解冻约 20 分钟。
- 3 翻转每个试管将试剂混匀。
- 4 以 1000 转/分的转速离心 1 分钟。
- 5 将 HAM、HLM2 和 HRM 放在冰上。
- 6 将 HDR、HP11、HP14、HP14 和 HPM 置于室温下。

# <span id="page-17-0"></span>第 4 章测序

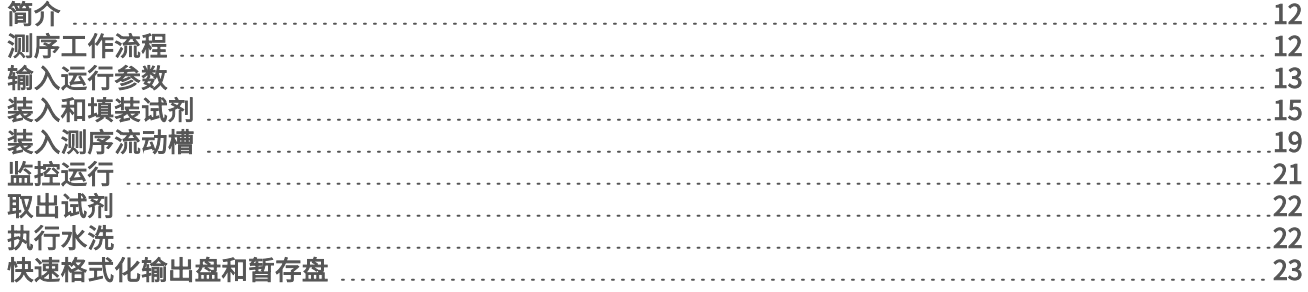

# <span id="page-17-1"></span>简介

要在 HiSeq 4000 上执行运行,请制备所有试剂,然后按照软件提示设置运行。运行设置步骤包括输入运行参 数、装入和填装试剂、装入流动槽以及执行射流检查。

运行设置步骤分别在 3 个选项卡中进行: "Run Configuration (运行配置) "、 "Pre-Run Setup (运行前设 置)"和"Initiate Run(初始化运行)"。

- ▶ "Run Configuration (运行配置)"屏幕包含用于设置运行参数的下拉列表、复选框或文本字段。请使用 手持条形码扫描仪扫描流动槽或试剂盒 ID,或者使用触摸屏键盘输入该 ID。键盘图标位于文本字段右侧。 **HULLER**
- ▶ 选择 Next(下一步)可移至下一个屏幕,选择 Back(返回)可返回到上一个屏幕。
- ▶ 在执行运行设置步骤期间,随时可以选择 Cancel (取消) 退出运行设置,回到"Welcome(欢迎)"屏 幕。

请访问 Illumina 网站上的 HiSeq 4000 [规格页面](http://systems.illumina.com/systems/hiseq-x-sequencing-system/performance-specifications.ilmn),以了解有关运行持续时间和其他性能规格的信息。

# 交错运行

当流动槽 A 或 B 上有正在进行的运行时,可以在相邻流动槽上启动新运行。有关详细信息,请参见*[在流动槽](#page-37-0) A* 和 B [上交错运行](#page-37-0)(第 32 页)。

#### <span id="page-17-2"></span>测序工作流程

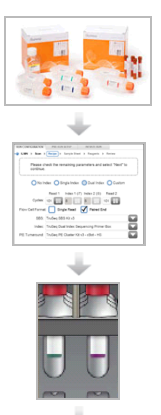

为运行准备流动槽并制备试剂。

根据控制软件界面上的提示输入运行参数。

装入用于片段 1 和片段 2 的 SBS 试剂。如适用,装入标签试剂和双末端测序试剂。

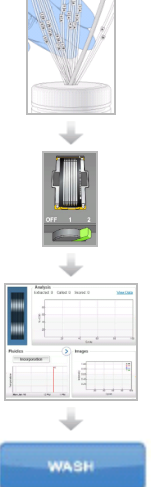

借助用过的流动槽,确认流动正确与否。 填装 SBS 试剂并称重填装废液。

装入已成簇的 HiSeq 3000/4000 流动槽,并确认流动正确。

开始测序运行。 [可选] 在第二次循环之后, 检查第一次碱基报告, 然后继续片段 1。

运行完成后,倒出试剂。 执行仪器清洗。

# <span id="page-18-0"></span>输入运行参数

在"Run Configuration(运行配置)"选项卡上输入一系列屏幕提供的运行参数,开始运行设置。软件会引导 您完成每个屏幕上的设置,来指定 BaseSpace Sequence Hub 连接、输入耗材 ID、选择标签选项以及记录其 他参数。

# 存储屏幕

- <span id="page-18-1"></span>1 从"Welcome(欢迎)"屏幕中,选择 Sequence(测序)打开"Storage(存储)"屏幕。
- 2 **[可选]** 执行以下操作,连接到 BaseSpace Sequence Hub 或 BaseSpace Onsite Sequence Hub。
	- a 选择 Connect to BaseSpace (连接到 BaseSpace)。
	- b 选择 BaseSpace 或 BaseSpace Onsite。
	- c 如果您选择了 BaseSpace,请从以下选项中进行选择:
		- Storage and Analysis (存储并分析) 将运行数据发送到 BaseSpace Sequence Hub 供远程监 控和数据分析。使用此选项需要有样品表。
		- ▶ Run Monitoring Only (仅限运行监控) 仅将 InterOp 文件发送给 BaseSpace Sequence Hub, 供远程监控运行。
	- d 使用您的 MyIllumina 帐户电子邮件和密码登录 BaseSpace Sequence Hub 或 BaseSpace Onsite Sequence Hub。
- <span id="page-18-5"></span><span id="page-18-4"></span><span id="page-18-2"></span>3 选择 Browse (浏览) 导航至首选输出文件夹位置。
- 4 确认缩略图设置为 Save All Thumbnails (保存所有缩略图)。 软件将自动保存所有缩略图图像。缩略图是指从每一列(小区或测绘带)的许多小区中采集图像,然后组 合而成的 1 个图像。
- 5 选择 Next (下一步)。

#### <span id="page-18-3"></span>流动槽设置屏幕

"Flow Cell Setup(流动槽设置)"屏幕记录有关用于运行的流动槽的信息。所有字段都是必填字段。

- 1 扫描或输入要测序的流动槽的流动槽 ID(条形码)。
- 2 选择适合的流动槽类型(HiSeq 3000/4000 PE 或 HiSeq 3000/4000 SR)。
- 3 输入将在每个屏幕上显示的实验名称,以便识别正在进行的运行。
- 4 输入用户名。
- 5 洗择 Next (下一步)。

#### <span id="page-19-3"></span>高级屏幕

- 1 [可选] 选中 Confirm First Base (确认第一次碱基)复选框。 在每次运行的第 2 次循环之后,都会自动生成第一次碱基报告并放置在运行文件夹的根级别。选择此选项 可让您在继续运行之前,确认第一次碱基报告。如果不选择,运行将继续进行,而不显示确认对话框。
- <span id="page-19-1"></span>2 **[可选]** 从流动槽图像中, 选择要从运行中去除的通道。 默认情况下会包括所有通道。系统将自动对所有通道执行 PhiX 比对。
- 3 选择 Next (下一步)。

#### 配方屏幕

<span id="page-19-2"></span>配方根据"Recipe(配方)"屏幕上输入的信息自动生成。

- 1 选择其中一个"Index Type (标签类型)"选项:
	- ▶ No Index (无标签) 执行无标签的单端或双末端测序运行。
	- ▶ Single Index (单标签) 使用 1 个标签片段执行单端或双末端测序运行。
	- ▶ Dual Index (双标签) 使用 2 个标签片段执行单端或双末端测序运行。
	- ▶ Custom (自定义) 使用自定义的标签片段循环次数执行单端或双末端测序运行。
- <span id="page-19-6"></span>2 输入片段 1 和片段 2 的循环次数(如适用)。

 $\mathbf{P}$ 注意

> 一个片段中执行的循环次数比分析的循环次数多一次。举例而言,如果要对片段 1 执行 125 次循环, 则应输入 126。

3 如果您选择 Custom (自定义)标签选项,请输入每个标签片段的循环次数。

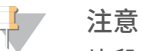

片段长度无需匹配。

- <span id="page-19-4"></span>4 确认以下自动填充的化学反应设置。
	- ▶ SBS: HiSeq 3000/4000 SBS Kit (SBS: HiSeq 3000/4000 SBS 试剂盒) 显示用于片段 1 和片段 2 的 SBS 化学反应。
	- ▶ Index: HiSeq 3000/4000 Sequencing Primer(标签: HiSeq 3000/4000 测序引物)或 HiSeq 3000/4000 Dual Index Sequencing Primer (HiSeq 3000/4000 双标签测序引物) — 显示用于标签片段 的化学反应。
	- ▶ PE turnaround: HiSeq 3000/4000 PE (PE 反转: HiSeq 3000/4000 PE) 或 HiSeq 3000/4000 PE Dual Index (HiSeq 3000/4000 PE 双标签) — 显示用于双末端再合成的化学反应。
- <span id="page-19-5"></span>5 [可选] 选中 Use Existing Recipe (使用现有配方) 复选框使用自定义配方。

# <span id="page-19-0"></span>样品表屏幕

样品表仅为可选,只有在使用 BaseSpace Sequence Hub 执行数据分析时才必选。

- 1 选择 Browse (浏览) 找到样品表。
- 2 选择 Next (下一步)。

### <span id="page-20-3"></span>试剂屏幕

"Reagents(试剂)"屏幕记录有关用于运行的试剂盒的信息。

- 1 扫描或输入 SBS 试剂盒条形码 ID。
- 2 如果是双末端测序运行,请扫描或输入簇生成试剂盒 ID。
- 3 选择用于运行的 SBS 试剂盒:
	- ▶ 对于 300 次循环试剂盒,选择 300 Cycles(300 次循环)。剩余循环次数默认为 325。
	- ▶ 对于 150 次循环试剂盒,选择 1**50 Cycles(150 次循环)**。剩余循环次数默认为 174。
	- ▶ 对于 50 次循环试剂盒,选择 50 Cycles (50 次循环) 。剩余循环次数默认为 74。
	- ▶ 对于部分试剂盒或多个 50 次循环试剂盒,选择 Cu**stom(自定义)**。在"Cycles Remaining(剩余循 环次数)"字段中,输入试剂预期可持续使用的 SBS 循环次数。

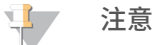

系统会根据 SBS 试剂盒 ID 自动填充"Cycles Remaining(剩余循环次数)"字段。软件会递减所输 入的循环次数。循环次数不足时,软件会提示您装入新试剂。

- 4 选择 Prime SBS Reagents (填装 SBS 试剂)以填装试剂。
- 5 选择 Next (下一步)。

#### <span id="page-20-4"></span>复查屏幕

- 1 在"Review(复查)"屏幕上检查运行参数。
- <span id="page-20-0"></span>2 选择 Next (下一步)可继续, 选择 Back (返回)可更改参数。

# 装入和填装试剂

输入运行参数之后,装入用于运行的 SBS、标签和双末端测序试剂,然后通过射流系统填装试剂。软件会通过 "Pre-Run Setup(运行前设置)"选项卡上的一系列屏幕引导您完成这些步骤。

# 装入 SBS 试剂

1 翻转每个试剂瓶将试剂混匀。

注意

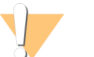

请在最后(即装入所有其他试剂之后)混合及装入 HCM,以避免交叉污染。处理好 HCM 之后,务 必丢弃旧手套,换上新的手套。

- <span id="page-20-1"></span>2 将每个试剂瓶的瓶盖换成漏斗盖。
- 3 打开试剂仓门。
- 4 执行以下操作提起 SBS 试剂托架的吸管。
	- a 将吸管手柄朝您身体的方向拉动,然后提起手柄。
	- b 松开手柄将其放到凹槽顶部的插槽中。确保手柄稳稳放置在插槽中。
- <span id="page-20-2"></span>5 使用托架手柄将试剂托架滑出试剂仓。
- 6 将每个试剂瓶放置在托架上相应的编号位置。确保试剂瓶的圆锥形底部放置在托架基座的凹陷处。

#### 表 1 SBS 试剂位置

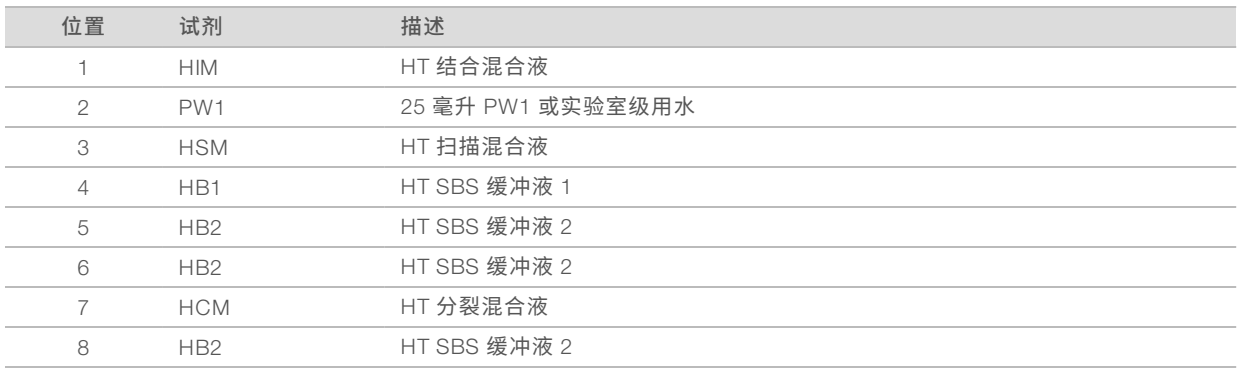

- 戴上一副新的无粉乳胶手套。
- 将托架滑入试剂仓中,并使托架对准仓内地板上凸起的定位点。
- 执行以下操作降低吸管以插入 SBS 试剂瓶中:
	- a 将吸管手柄朝您身体的方向拉动,然后降低手柄。
	- b 检查吸管,确保它们在向下插入漏斗盖时没有弯折。
	- c 松开手柄将其放到凹槽底部的插槽中。

### 装入标签和双末端测序试剂

- 翻转每个试剂瓶将试剂混匀。
- 执行以下操作提起双末端测序试剂托架的吸管。
	- a 朝您身体的方向拉动并提起手柄。
	- b 松开手柄将其放到凹槽顶部的插槽中。确保手柄稳稳放置在插槽中。
- 使用托架手柄将托架滑出试剂仓。
- 4 如果是执行无标签的单端测序运行,请跳过步骤 [5](#page-21-0) 并在每个位置中放入注入了 10 毫升 PW1 或实验室级用 水的 15 毫升圆锥形试管。
- <span id="page-21-0"></span>取下试剂管盖子,然后将每个试管放置在托架的关联编号位置处或标签颜色相匹配的位置处。

#### 表 2 双末端测序流动槽

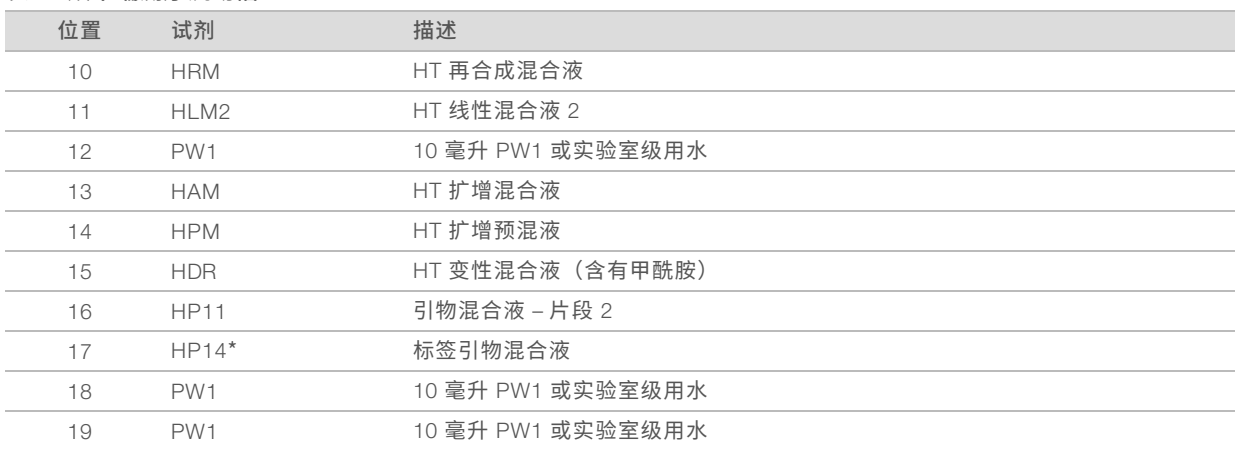

\*只有带标签的运行才需要 HP14。如未使用 HP14,请放入注入了 10 毫升 PW1 或实验室级用水的 15 毫升圆锥形试管。

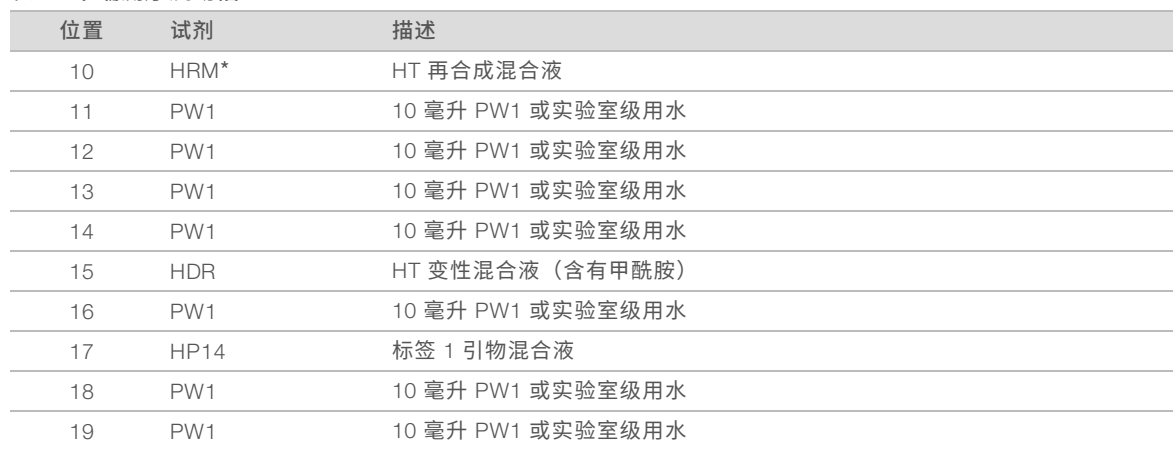

#### 表 3 单端测序流动槽

\*只有双标签运行才需要 HRM。如未使用 HRM,请放入注入了 10 毫升 PW1 或实验室级用水的 15 毫升圆锥形试管。

- 6 将托架滑入仓中,并使托架对准仓内地板上凸起的定位点。
- 7 执行以下操作降低吸管以插入双末端测序试剂管中:
	- a 朝您身体的方向拉动并降低手柄。
	- b 检查吸管,确保它们在降低以插入试管时没有弯折。
	- c 松开手柄将其放到凹槽底部的插槽中。
- 8 选中 PW1 (25 ml) loaded in Position 2 (25 毫升 PW1 已装入到位置 2) 复选框, 然后选择 Next (下一步)。

#### <span id="page-22-1"></span>填装试剂

试剂填装步骤包括装入填装流动槽、确认正确流动,然后开始填装。

注意 ◥

请务必使用**用过**的流动槽来填装试剂。可以使用上次运行所用的流动槽来为后续运行填装试剂或用于运行 后清洗。

### 装入填装流动槽

- 1 扫描或输入填装流动槽的 ID(条形码编号)。
- 2 用实验室级用水冲洗填装流动槽。用抹镜布或无绒棉巾纸擦干流动槽。
- 3 使用酒精棉片和抹镜布清洁流动槽。
- 4 将流动槽放置在流动槽支架上,入口和出口朝下,条形码在右。确保流动槽最左端箭头(表示流动方向) 指向仪器。
- <span id="page-22-0"></span>5 朝右上定位销的方向轻轻滑动流动槽,直到它不能滑动为止。

图 7 位置在上方和右方定位销处的流动槽

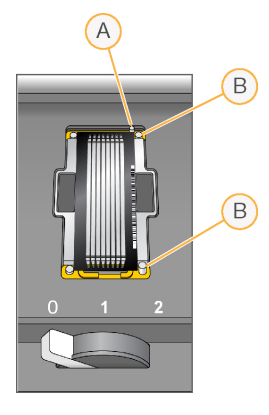

- A 上定位销
- B 右定位销
- 6 将您的手从流动槽移开,以防出现对准偏移。
- 7 慢慢将流动槽拉杆扳到位置 1,以形成真空并固定流动槽。 当流动槽拉杆呈绿色闪烁时,即表示已实现真空。如果拉杆不呈绿色, 请参见[可能的运行设置问题](#page-35-2)(第 30 页)。
- 8 等待 5 秒钟左右,然后慢慢将流动槽拉杆扳到位置 2。 当流动槽拉杆呈绿色长亮时,即表示歧管已就位,流动槽已准备就绪。
- 9 确保 Vacuum Engaged (真空作用中)复选框处于选中状态,然后选择 Next (下一步)。

#### 确认正确流动

检查流动正确与否可确认流动槽和垫片是否安装正确以及歧管是否在作用中。

- 1 从下拉列表中选择位置 2。
- 2 确认以下默认值:
	- ▶ 剂量: 125
	- ▶ 吸入速度: 250
	- ▶ 分发速度: 2000
- <span id="page-23-0"></span>3 选择 Pump(抽水)。
- 4 检查流动槽是否有气泡通过通道以及歧管附近是否有渗漏。
- 5 如气泡过多,请执行以下操作。
	- a 检查垫片上是否有阻塞物。
	- b 将吸入速度降低到 100。
	- c 另抽 125 微升水到流动槽中。
	- d 如果问题仍然存在,请取下该流动槽,重复清洁步骤,然后重新装入流动槽。
- 6 选择 Next(下一步)。

# <span id="page-24-1"></span>安置管线并开始填装

1 从废液容器中取下相应流动槽的 8 个废弃管线。

图 8 安置管线

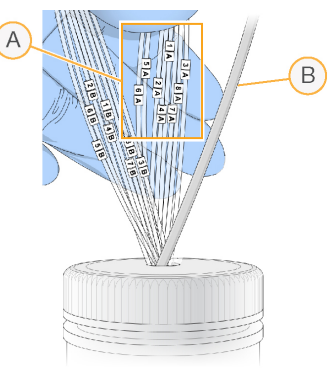

- A 试剂位置 1–8 的流动槽废弃管线
- B 冷凝泵管线
- 2 将每个废弃管线放入单独的 15 毫升空试管中。 填装完毕后要收集并称重废液。
- <span id="page-24-2"></span>3 选择 Start Prime (开始填装)。从填装屏幕中监控填装进度。
- 4 填装完毕后,称重废液并确认每个试管中的剂量为 1.75 毫升 (总共 14 毫升)。 总剂量计算方法如下所示:
	- ▶ 除位置 2 外的每个 SBS 位置 250 微升 (250 x 7 = 1.75 毫升)
	- ▶ 每个通道 1.75 毫升 (1.75 x 8 = 14 毫升)
- 5 将废弃管线放回废液容器。
- <span id="page-24-0"></span>6 选择 Next(下一步)。

#### 装入测序流动槽

测序流动槽的装入步骤包括取下填装流动槽、清洁流动槽支架、装入成簇的流动槽以及确认正确流动。

#### 取出使用过的流动槽

- 1 慢慢将流动槽拉杆扳到位置 1 以松开歧管。
- 2 慢慢将流动槽拉杆扳到位置 0 以解开真空密封并释放流动槽。
- 3 从流动槽支架中提起使用过的流动槽。

#### 清洁流动槽支架

- 1 戴上一副新的无粉乳胶手套。
- 2 用蘸有实验室级用水的无绒棉巾纸擦拭流动槽支架表面,去除上面的盐分。
- 3 用酒精棉片或者蘸有乙醇或异丙醇的无绒棉巾纸擦拭流动槽支架表面。切勿让酒精滴入真空孔或落在歧管 周围。
- 4 如有必要,用低尘实验室棉巾纸擦干台面。

5 检查流动槽支架,确保没有任何绒絮并且真空孔中没有阻塞物。

图 9 检查真空孔

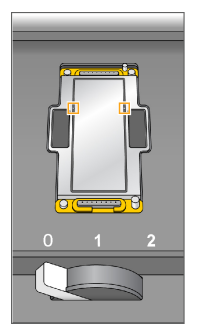

# 装入测序流动槽

- 1 将流动槽放置在流动槽支架上,入口和出口朝下,条形码在右。确保流动槽最左端箭头 (表示流动方向) 指向仪器。
- <span id="page-25-0"></span>2 朝右上定位销的方向轻轻滑动流动槽,直到它不能滑动为止。

图 10 位置在上方和右方定位销处的流动槽

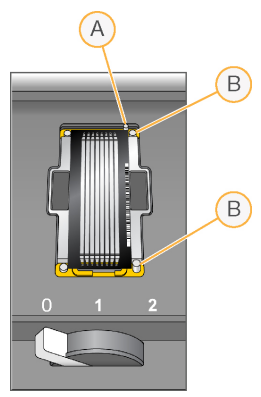

- A 上定位销
- B 右定位销
- 3 将您的手从流动槽移开,以防一段时间后出现对准偏移。
- 4 慢慢将流动槽拉杆扳到位置 1,以形成真空并固定流动槽。 当流动槽拉杆呈绿色闪烁时,即表示已实现真空。如果拉杆不呈绿色, 请参见[可能的运行设置问题](#page-35-2)(第 30 页)。
- 5 等待 5 秒钟左右,然后慢慢将流动槽拉杆扳到位置 2。 当流动槽拉杆呈绿色长亮时,即表示歧管已就位,流动槽已准备好可供使用。
- 6 确保 Vacuum Engaged (真空作用中)复选框处于选中状态,然后选择 Next (下一步)。

#### 确认正确流动

检查流动正确与否可确认流动槽和垫片是否安装正确以及歧管是否在作用中。

- 1 从下拉列表中选择位置 5。
- 2 输入以下值:
- ▶ 剂量: 250
- ▶ 吸入速度: 250
- ▶ 分发速度: 2000
- <span id="page-26-2"></span>3 选择 Pump(抽水)。
- 4 检查流动槽是否有气泡通过通道或者歧管附近是否有渗漏。
- 5 如气泡过多,请执行以下操作。
	- a 检查歧管垫片上是否有阻塞物。
	- b 使用位置 6 重复该过程,以免位置 5 中的液体耗尽。
	- c 将吸入速度降低到 100。
	- d 另抽 250 微升水到流动槽中。
- 6 选择 Next(下一步)。
- 7 确保流动槽拉杆为绿色,然后关闭流动槽仓门。
- 8 确保 Vacuum Engaged(**真空作用中)**和 Door Closed(门**已关闭)**复选框处于选中状态,然后选择 Next(下一步)。
- <span id="page-26-0"></span>9 选择 Start (开始) 开始测序运行。

### <span id="page-26-1"></span>监控运行

1 从"Run Overview (运行概览)"屏幕中可以监控运行指标。

图 11 "运行概览"屏幕

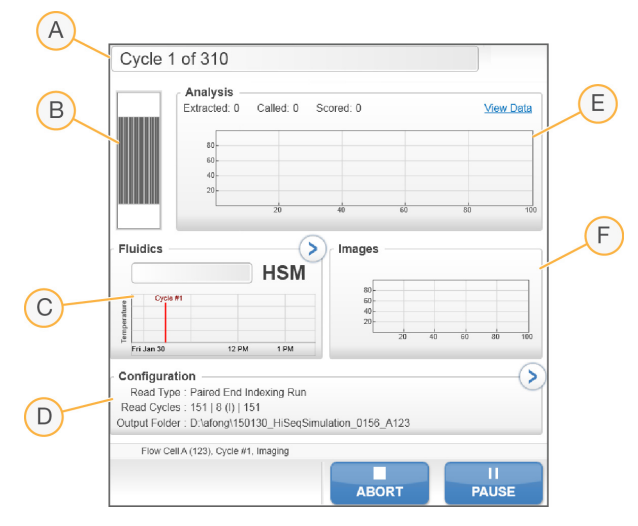

- A 进度条 监控已完成循环次数。
- B 流动槽图像 监控已成像的通道。
- C 射流图表 展开射流部分可监控化学反应步骤。
- D 运行配置 查看当前运行的参数。
- E 分析图表 按循环监控质量分值。
- F 图像图表 按循环监控强度。对于每个已扫描测绘带, 会显示一个缩略图图像。其他所有图像都不会出 现在软件界面上。

### <span id="page-27-3"></span>第一次碱基报告

如果您在运行设置期间选择了确认第一次碱基,则在第二次循环的成像完成后,将自动打开第一次碱基确认对 话框。运行将在此步骤暂停。

- 1 在确认对话框中查看第一次碱基报告。
- 2 如果结果令人满意,则选择 Continue (继续)。

#### <span id="page-27-2"></span>查看运行指标

当有可用的运行指标时,Sequencing Analysis Viewer (SAV) 会自动打开并显示这些指标。指标以图表、图形 和表格的形式显示。有关详细信息,请参见《*Sequencing Analysis Viewer* 用户指南》(文档号 *15020619*)。

<span id="page-27-0"></span>1 运行期间,您可以随时选择 Refresh (刷新) 来查看更新的指标。

#### <span id="page-27-5"></span>取出试剂

- 1 运行完成时,打开试剂仓门。
- 2 按以下方式提起相应 SBS 试剂托架和双末端测序试剂托架的吸管。
	- a 将吸管手柄向外拉。
	- b 在将吸管手柄向外拉的同时将它提起。
	- c 松开吸管手柄将其放到凹槽顶部的插槽中。确保吸管手柄稳稳放置在插槽中。
- 3 使用托架手柄将各试剂托架滑出试剂仓。
- 4 从各试剂托架上取出每个试剂瓶。

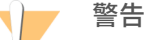

这组试剂含有潜在危险化学品。吸入、摄取、皮肤接触和眼睛接触都会对身体造成伤害。请穿戴防护 装备,包括适合的护目用具、手套和实验室工作服以避免伤害。将用过的试剂作为化学废物处理,并 根据适用的区域、国家和当地法律及法规进行丢弃。有关其他环境、健康和安全信息,请参见 [support.illumina.com/sds.html](http://support.illumina.com/sds.html) 中的 SDS。

# <span id="page-27-4"></span><span id="page-27-1"></span>执行水洗

每次测序运行后都需要进行水洗,以清洗系统并检查射流。维护清洗可替代运行后水洗。有关说明,请参见[执](#page-29-2) [行维护清洗](#page-29-2)(第 24 页)。有关说明,请参见《HiSeq 4000 用户指南》(文档号 15066496)。

如果仪器闲置了一天或更长时间,请先执行水洗,然后再开始新的测序运行。

- 1 从"Welcome (欢迎)"屏幕中,选择 Wash | Water (清洗|水洗)。
- 2 选择 Yes (是) 以清洗双末端测序试剂位置, 然后选择 Next (下一步)。
- 3 在仪器中装入实验室级用水:
	- a 分别在 8 个 SBS 试剂瓶中加入 250 毫升实验室级用水。
	- b 分别在 10 个 PE 试管中加入 12 毫升实验室级用水。

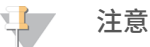

洗瓶和试管通常每 6 个月更换一次,但水需要每星期更换。

4 确保仪器中已装入使用过的流动槽。如果需要,请装入一个。

- 5 选择 Next (下一步)。
- 6 执行射流检查:
	- a 从下拉列表中选择溶液 2。
	- b 接受默认的抽液量。
	- c 选择 Pump(抽水)。
	- d 检查流动槽是否有气泡通过通道以及歧管附近是否有渗漏。
- 7 从废液容器中取下相应流动槽的废弃管线。
- 8 使用封口膜将废弃管线捆在一起,捆扎时须使所有末端对齐。
- <span id="page-28-4"></span>9 将捆好的管线末端放入 250 毫升洗瓶中。
- 10 选择 Next (下一步) 开始水洗。

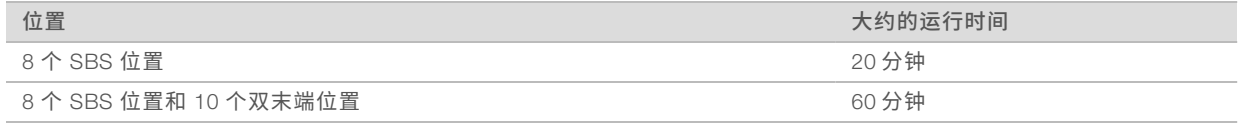

11 清洗完毕后,称重输送的剂量。

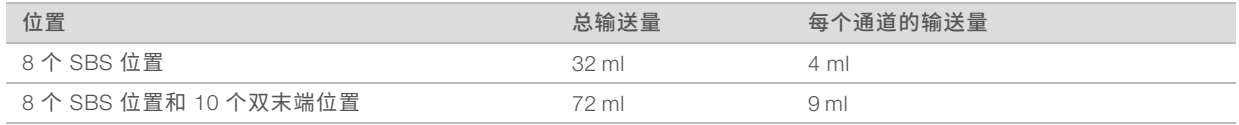

<span id="page-28-0"></span>12 解开废弃管线并将它们放回废液瓶中。

# <span id="page-28-3"></span>快速格式化输出盘和暂存盘

数据传输完成后,请对输出盘 (O:\) 和暂存盘 (S:\) 执行快速格式化。快速格式化将清理磁盘,为后续运行腾 出空间,但不删除重要的系统或仪器维护文件。

运行开始前,至少要有 2 TB 才能进行长度为 2 x 151 的运行。如果磁盘空间在运行期间降至安全阈值以下, 软件会暂停运行,并将流动槽置于安全状态。当有充足的磁盘空间可用时,运行会自动恢复。

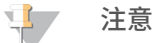

<span id="page-28-1"></span>仪器维护日志存储在 C:\ 盘上。因此,在执行仪器清洗时对 O:\ 和 (S:\) 盘进行快速格式化比较安全。

- 1 在 Windows 中打开"Computer (计算机)",显示计算机上的各个磁盘。
- 2 右键单击 O:\ 盘并选择 Format (格式化)。
- <span id="page-28-2"></span>3 从"Format (格式化)"对话框中选中 Quick Format (快速格式化)复选框。
- 4 选择 Start (开始)。
- 5 重复 [1-](#page-28-1)[4](#page-28-2) 步清空 S:\ 盘。

# <span id="page-29-0"></span>第 5 章维护

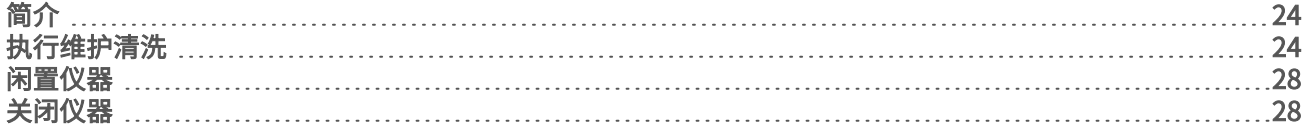

# <span id="page-29-1"></span>简介

执行维护程序可确保仪器维持良好的性能。

- ▶ 请在仪器处于不活动状态时将其关闭或闲置。
- <span id="page-29-6"></span>▶ 除运行结束时的水洗之外,还需定期执行维护清洗,以维护射流系统。 常规仪器清洗将冲洗射流系统,并防止盐分堆积及试剂的交叉污染,从而维护仪器性能。

#### <span id="page-29-8"></span>预防性维护

<span id="page-29-2"></span>Illumina 建议您每年安排一次预防性维护服务。如果您未签订维修合同,请联系您的区域客户经理或 Illumina 技 术支持部门来安排收费的预防性维护服务。

# <span id="page-29-7"></span>执行维护清洗

根据软件提示每 10 天执行一次维护清洗,或视情况在运行后执行维护清洗。维护清洗遵循以下两个工作流程 之一来进行(取决于是否有 ProClin 300), 用时大约为 90 分钟。

- ▶ Tween 20 和 ProClin 300 清洗 使用用户自备的 Tween 20 和 ProClin 300 溶液清洗系统。请参见 Tween 20 和 ProClin 300 [维护清洗](#page-29-3)(第 24 页)。
- ▶ [Tween](#page-31-0) 20 清洗 使用用户自备的 Tween 20 溶液清洗系统,可能需要执行水洗。请参见 Tween 20 维护 清洗(第 26 [页\)。](#page-31-0)

<span id="page-29-5"></span><span id="page-29-3"></span>如果在维护清洗前显示"Load Gasket (装入垫片)"屏幕, 必须先更换前歧管和后歧管中的垫片再开始清 洗。

Tween 20和 ProClin 300维护清洗

#### <span id="page-29-4"></span>制备维护清洗液

清洗 1 台仪器需制备 5 升维护清洗液。清洗液在室温下最长可存储 30 天,在此期间最多可使用 3 次。 请根据您所在地区的政府安全标准处置清洗液。

- 1 先加入水,然后混合以下剂量的溶液,以稀释 Tween 20:
	- ▶ 实验室级用水 (225 毫升)
	- ▶ Tween 20  $(25$  毫升)

两者混合后得到浓度约 10% 的 Tween 20。

- 2 将搅拌棒放入容量至少为 6 升的空玻璃瓶中。
- 3 先加入水,然后在玻璃瓶中混合以下剂量的溶液:
	- ▶ 实验室级用水 (750 毫升)
	- ▶ 10% Tween 20 (250 毫升)
	- ▶ ProClin 300 (1.5 毫升)

混合后可得到 Tween 20 浓度约为 2.5%、ProClin 300 浓度约为 0.15% 的溶液。

4 在搅拌盘上彻底混匀溶液。

- 5 加入 4 升实验室级用水。 混合后可得到 Tween 20 浓度约为 0.5%、ProClin 300 浓度约为 0.03% 的溶液。
- 6 继续搅拌,直到溶液彻底混匀。
- 7 将清洗液存放在室温下的密闭容器中。

Tween 20和 ProClin 300

- 1 从"Welcome (欢迎)"屏幕中, 选择 Wash | Maintenance (清洗|维护)。
- <span id="page-30-0"></span>2 如果要使用新鲜的维护清洗液,请按如下方式将清洗液装入仪器。
	- a 分别在 8 个 SBS 瓶中加入 250 毫升新鲜的清洗液。
	- b 分别在 10 个 PE 试管中加入 12 毫升新鲜的清洗液。
	- c 为每个洗瓶和试管各分配一个试剂托架位置。在每次后续清洗中沿用这次的位置分配,以防止吸管上 残留的试剂导致交叉污染。
- <span id="page-30-1"></span>3 如果您存储了之前某次运行剩余的维护清洗液,请按如下方式将清洗液装入仪器。
	- a 补充存储的清洗液并翻转将其混匀。第一次用过后,重复使用清洗液的次数不要超过 2 次。
	- b 将洗瓶和试管装入分配好的试剂托架位置。

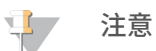

一般来说,每个月更换一次洗瓶和试管即可。

- 4 清空废水瓶。
- 5 选择 Next (下一步)。
- 6 从流动槽台取下流动槽,将它置于一旁。
- 7 戴上一副新的无粉乳胶手套。
- 8 轻轻按压前垫片一侧,直到另一侧抬起。使用镊子夹紧并取下垫片。重复此步骤取下后垫片。

图 12 取下使用过的歧管垫片

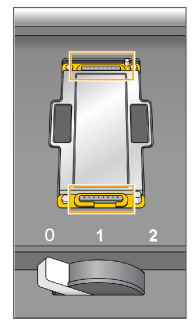

- 9 在流动槽支架前端和后端的每个槽中放一片新垫片。轻轻按压到位。
- 10 重新装入之前取下的流动槽,以安装新垫片。
- 11 确保 Vacuum Engaged(真空作用中)复选框处于选中状态,然后选择 Next(下一步)。
- 12 采用默认的抽液量执行射流检查:
	- a 从下拉列表中选择溶液 2。
	- b 选择 Pump(抽水)。
- c 检查流动槽是否有气泡通过通道以及歧管附近是否有渗漏。
- <span id="page-31-2"></span>d 如果持续出现气泡,请更换垫片并重复射流检查。

13 取下废液容器中相应流动槽的废弃管线。

- 14 使用封口膜将 8 个废弃管线捆在一起。捆扎时须使管线两端对齐。
- 15 将捆好的管线末端放入 250 毫升洗瓶中。
- 16 选择 Next (下一步) 开始清洗。
- <span id="page-31-3"></span>17 清洗完成后,请选择 Return to Start (返回开始屏幕)。
- 18 对输送的剂量称重。

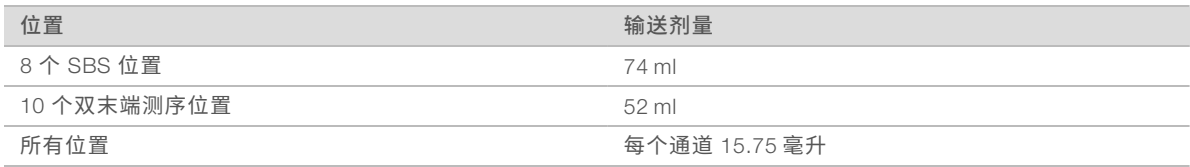

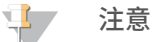

所有洗瓶和试管已装入足够多的溶液,以确保吸管能够冲洗到。但是,由于每个位置的输送剂量有所 不同,因此清洗完成后每个洗瓶和试管含有的量也有所不同。

<span id="page-31-0"></span>19 解开废弃管线并将它们放回废液容器中。

#### Tween 20维护清洗

#### <span id="page-31-1"></span>制备维护清洗液

请务必为 Tween 20 维护清洗制备新鲜的清洗液。制备 5 升维护清洗液。这些量足以清洗一台仪器的两面。 请根据您所在地区的政府安全标准处置清洗液。

- 1 先加入水,然后混合以下剂量的溶液,以稀释 Tween 20:
	- ▶ 实验室级用水 (225 毫升)
	- ▶ Tween 20  $(25$  毫升) 两者混合后得到浓度约 10% 的 Tween 20。
- 2 将搅拌棒放入容量至少为 6 升的空玻璃瓶中。
- 3 先加入水,然后在玻璃瓶中混合以下剂量的溶液:
	- ▶ 实验室级用水 (750 毫升)
	- ▶ 10% Tween 20 (250 毫升)

混合后可得到 Tween 20 浓度约为 2.5% 的溶液。

- 4 在搅拌盘上彻底混匀溶液。
- 5 加入 4 升实验室级用水,制成 Tween 20 浓度约为 0.5% 的溶液。
- 6 继续搅拌,直到溶液彻底混匀。
- 7 立即设置清洗。

Tween 20清洗

- 1 从"Welcome (欢迎)"屏幕中, 选择 Wash | Maintenance (清洗|维护)。
- 2 按以下方式在仪器中装入新鲜的维护清洗液。
- a 分别在 8 个 SBS 瓶中加入 250 毫升新鲜的清洗液。
- b 分别在 10 个 PE 试管中加入 12 毫升新鲜的清洗液。
- 3 清空废水瓶。
- 4 选择 Next (下一步)。
- 5 从流动槽台取下流动槽,将它置于一旁。
- 6 戴上一副新的无粉乳胶手套。
- 7 轻轻按压前垫片一侧,直到另一侧抬起。使用镊子夹紧并取下垫片。重复此步骤取下后垫片。

图 13 取下使用过的歧管垫片

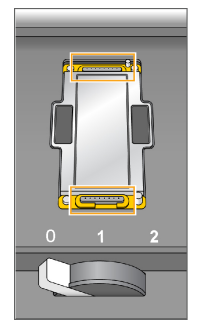

- 8 在流动槽支架前端和后端的每个槽中放一片新垫片。轻轻按压到位。
- 9 重新装入之前取下的流动槽,以安装新垫片。
- 10 确保 Vacuum Engaged(真空作用中)复选框处于选中状态,然后选择 Next(下一步)。
- 11 采用默认的抽液量执行射流检查:
	- a 从下拉列表中选择溶液 2。
	- b 选择 Pump(抽水)。
	- c 检查流动槽是否有气泡通过通道以及歧管附近是否有渗漏。
	- d 如果持续出现气泡,请更换垫片并重复射流检查。
- 12 取下废液容器中相应流动槽的废弃管线。
- 13 使用封口膜将 8 个废弃管线捆在一起。捆扎时须使管线两端对齐。
- 14 将捆好的管线末端放入 250 毫升洗瓶中。
- 15 选择 Next (下一步) 开始清洗。
- 16 清洗完成后, 请选择 Return to Start (返回开始屏幕)。
- 17 对输送的剂量称重。

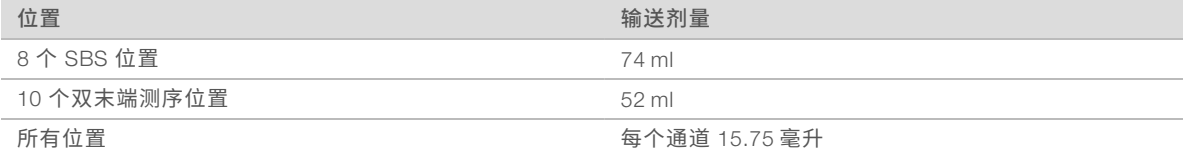

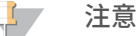

所有洗瓶和试管已装入足够多的溶液,以确保吸管能够冲洗到。但是,由于每个位置的输送剂量有所 不同,因此清洗完成后每个洗瓶和试管含有的量也有所不同。

18 解开废弃管线并将它们放回废液容器中。

# 水洗

如果执行 Tween 20 清洗后仪器将闲置 5 天以上,请执行水洗。水洗可冲洗掉射流系统中的 Tween 20。

- 1 从"Welcome (欢迎)"屏幕中,选择 Wash | Water (清洗|水洗)。
- 2 按如下方式在仪器中装入实验室级用水。
	- a 分别在 8 个 SBS 试剂瓶中加入至少 20 毫升实验室级用水。
	- b 分别在 10 个 PE 试管中加入 10 毫升实验室级用水。

注意 <u>is the se</u> 请勿再次使用 Tween 20 清洗步骤中用过的水、试剂瓶和管线。这些水可能会被吸管上残留的试剂污 染。

- 3 将洗瓶和试管装入仪器中相应的试剂托架。
- 4 选择 Next (下一步) 开始清洗。
- 5 清洗完毕后,称重输送的剂量。

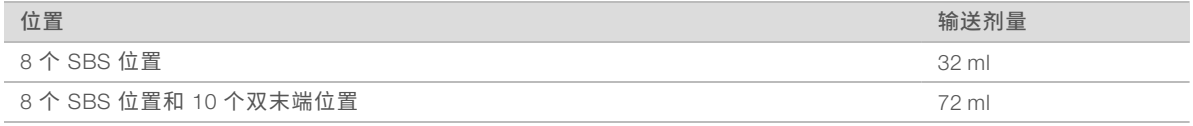

<span id="page-33-0"></span>6 解开废弃管线并将它们放回废液容器中。

# <span id="page-33-2"></span>闲置仪器

如果仪器要闲置不超过 10 天,请根据以下说明做好准备。如果闲置时间超过 10 天,请关闭仪器。

- 1 执行维护清洗以冲洗系统。
- 2 让流动槽留在流动槽台并将流动槽拉杆扳到位置 2。让歧管留在提升位置。
- 3 在试剂托架的每个位置中装入 10 毫升实验室级用水,然后降低吸管。
- <span id="page-33-1"></span>4 使用仪器前,请执行水洗。

#### 关闭仪器

请执行以下步骤安全地准备射流并关闭系统。只有您在未来 10 天或更长时间内不打算使用仪器时才能将其关 闭。如果您打算在未来 10 天内使用仪器,请闲置仪器。

- 1 执行维护清洗以冲洗系统。
- 2 从流动槽台取下流动槽。
- 3 用酒精棉片或者蘸有乙醇或异丙醇的无绒棉巾纸擦拭流动槽支架表面。

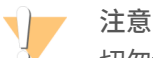

切勿让酒精滴入真空孔或落在歧管周围。如有必要,用低尘实验室棉巾纸擦干台面。

- 4 在试剂托架的每个位置中装入 10 毫升实验室级用水,然后降低吸管。
- 5 关闭仪器。
- <span id="page-34-0"></span>6 要重新启动仪器,请执行以下操作:
	- a 在所有试剂位置装入水。
	- b 打开仪器。
	- c 执行水洗。

# <span id="page-35-0"></span>附录 A 故障诊断

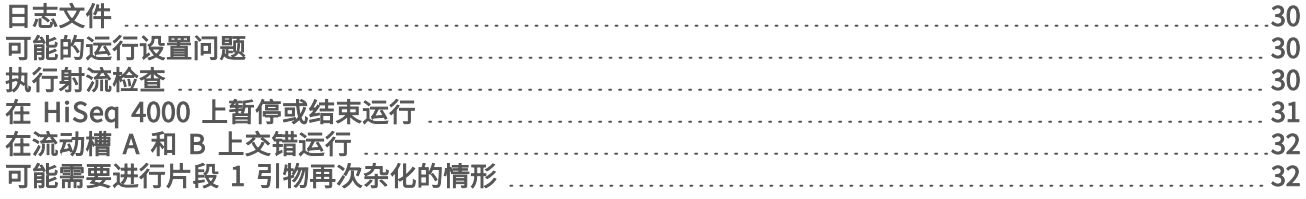

# <span id="page-35-7"></span><span id="page-35-1"></span>日志文件

日志文件将列出控制软件中发生的任何错误。此文件用于故障诊断。 要访问日志文件,请在"Welcome (欢迎)"屏幕中选择 Menu | Tools | Show Log (菜单|工具|显示日志)。

# <span id="page-35-2"></span>可能的运行设置问题

<span id="page-35-9"></span><span id="page-35-6"></span><span id="page-35-5"></span>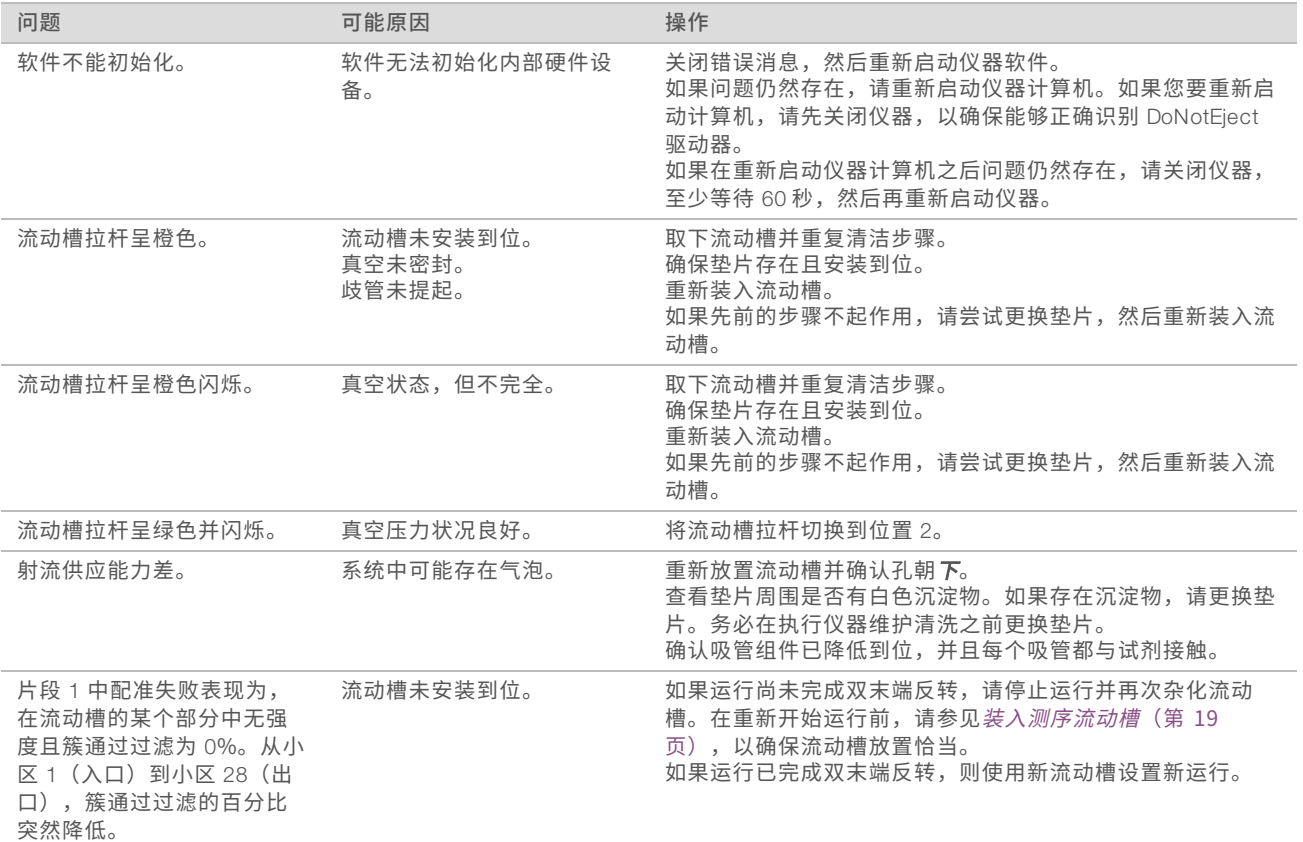

# <span id="page-35-10"></span><span id="page-35-8"></span><span id="page-35-4"></span><span id="page-35-3"></span>执行射流检查

在仪器安装期间和诊断射流问题时执行射流检查。

- 1 在"Welcome (欢迎)"屏幕上选择 Check (检查)。
- 2 扫描或输入填装流动槽的清洗流动槽 ID(条形码编号)。在此步骤中,请务必使用*用过*的流动槽。
- 3 将使用过的流动槽装入仪器中。
- 4 分别在 8 个 SBS 试剂瓶中加入 PW1 或实验室级用水,然后将这些试剂瓶装到相应的 SBS 试剂托架上。
- 5 从下拉列表中选择溶液 2。
- 6 确认以下默认值:
	- ▶ 剂量: 250
	- ▶ 吸入速度: 250
	- ▶ 分发速度: 2000
- 7 选择 Pump(抽水)。
- 8 检查流动槽是否有气泡通过通道以及歧管附近是否有渗漏。
- 9 如果存在过大的气泡:
	- a 检查歧管垫片上是否有阻塞物。
	- b 将吸入速度降低到 100。
	- c 另抽 250 微升水到流动槽中。

### <span id="page-36-0"></span>在 HiSeq 4000上暂停或结束运行

结束运行并不提供保存数据或恢复运行的选项。检查运行组件或设置在相邻流动槽上进行的运行时,可能需要 暂停运行。

### 暂停运行

当有需要时,可暂停运行以检查试剂量等运行组件。在正常操作时,无需暂停运行。

当暂停的运行恢复后,RTA2 会自动恢复,以免恢复的运行丢失数据。有关详细信息,请参见*[实时分析](#page-38-0)*(第 33 [页\)](#page-38-0)。

- <span id="page-36-2"></span>1 从"Run Overview (运行概览)"屏幕中,选择 Pause | Normal Pause (暂停|正常暂停)。
- 2 选择 Yes (是) 确认命令。 软件会完成当前的化学反应或成像命令,然后将流动槽置于安全状态。
- 3 选择 Resume (恢复) 可恢复运行。

#### <span id="page-36-1"></span>运行期间更换试剂

如果您开始运行时只使用了部分试剂量,则可使用"Change Reagents(更换试剂)"功能暂停运行并补充试 剂。

\$7 注意

无需进行填装。

- 1 从"Run Overview (运行概览)"屏幕中,选择 Pause (暂停) 打开暂停菜单。
- 2 选择 Change Reagents (更换试剂)。
- 3 洗择 Yes (是) 确认暂停命令。 软件会完成当前的化学反应或成像命令,将流动槽置于安全状态,然后打开"Reagents(试剂)"屏幕。
- 4 输入以下参数:
	- <sup>u</sup> 新试剂的试剂盒 ID。
	- u 试剂预期可持续使用的循环次数。
- 5 选择 Next (下一步)继续装入试剂。

# <span id="page-37-4"></span>结束运行

如果 RTA2 被终止,该软件将不会恢复处理,也不会保存运行数据。因此,运行在被停止之后无法恢复。

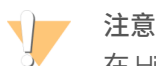

在 HiSeq 4000 上结束运行这一操作*无法撤销*。

- 1 要结束运行,请选择 Abort (中止)。确认或取消该命令。
- <span id="page-37-6"></span>2 确认命令后会打开"Welcome(欢迎)"屏幕。
- 3 继续执行运行后步骤。

注意 如果是在片段 1 期间停止运行的,则可以在 cBot 上执行引物再次杂化。引物再次杂化后,在 HiSeq 4000 上可开始新运行以对流动槽进行测序。

# <span id="page-37-5"></span><span id="page-37-0"></span>在流动槽 A 和 B上交错运行

- 1 选择 Pause | Normal Pause (暂停 正常暂停)。
- 2 等待软件完成当前化学反应或成像步骤。 系统将自动进入安全状态。
- 3 确认已成功暂停运行。 运行暂停时,会显示"Resume(恢复)"按钮。
- 4 设置新运行。
- 5 装入新的流动槽以执行新运行后,关闭仓门。
- 6 选择 Start (开始) 开始新运行。
- 7 在相邻流动槽上, 选择 Resume (恢复) 可恢复暂停的运行。 软件会自动控制两个流动槽上的化学反应和成像流程。

# <span id="page-37-3"></span><span id="page-37-1"></span>可能需要进行片段 1引物再次杂化的情形

如果片段 1 的指标指出簇的数量少、强度低或有其他问题,您可以执行片段 1 引物再次杂化来挽救流动槽。片 段 1 引物再次杂化在 cBot 上执行,不会损坏流动槽上的簇。

HiSeq 4000 图形化流动槽上进行的片段 1 引物杂化需要使用以下 Illumina 耗材:

- ▶ HiSeq 3000/4000 cBot 多引物再次杂化试剂盒 (商品目录号 GD-305-2001)
- <span id="page-37-2"></span>▶ HiSeq cBot 歧管 (商品目录号 SY-401-2015)

有关详细信息,请参见《*HiSeq 3000/4000* 流动槽上的片段 *1* 引物再次杂化》(文档号 *15058794*)。

# <span id="page-38-0"></span>附录 B 实时分析

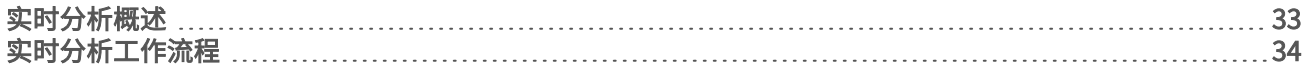

# <span id="page-38-4"></span><span id="page-38-1"></span>实时分析概述

HiSeq 4000 借助对实时分析软件 RTA2 的实施。RTA2 在仪器计算机上运行,会从图像提取强度、执行碱基检 出,并为碱基检出分配质量分值。RTA2 和控制软件通过 Web HTTP 接口和共享内存文件进行通信。RTA2 一 旦被终止,处理过程便无法恢复,并且运行数据也不会保存下来。

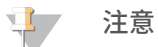

<span id="page-38-5"></span>RTA2 不会计算逆多路复用性能,因此将不填充 Sequencing Analysis Viewer (SAV) 中的"Index(标 签)"选项卡。

# <span id="page-38-6"></span>输入文件

RTA2 需要以下输入文件:

- ▶ 包含在本地系统内存中的小区图像。
- ▶ RunInfo.xml,在运行开始时由控制软件自动生成。RTA2 从此文件中读取运行名称、循环次数、片段是否 带标签以及流动槽上小区的数目。
- ▶ RTA.exe.config, 它是 XML 格式的软件配置文件。

RTA2 接收来自控制软件的命令,这些命令包括 RunInfo.xml 文件的位置信息以及是否指定了可选输出文件 夹。

# <span id="page-38-7"></span>输出文件

每个通道的图像在内存中均以小区的形式传递给 RTA2。RTA2 根据这些图像以一组带有质量分值的碱基检出文 件和过滤文件的形式生成初级输出。其他文件支持生成初级输出文件。

- ▶ 碱基检出文件 对于所分析的每个小区,会为每个循环的每个小区生成一个压缩的碱基检出 (\*.bcl) 文 件。碱基检出文件包含碱基检出及相关的质量分值。
- ▶ 过滤文件 每个小区都会生成过滤信息,这些信息包含在整个运行期间每个小区的一个过滤 (\*.filter) 文 件中。该过滤文件指定簇是否通过过滤。
- <span id="page-38-2"></span>▶ 簇位置文件 — 一个簇位置 (s.locs) 文件包含流动槽上每个簇的 X、Y 坐标。

初级输出文件用于后续数据分析。请使用 bcl2fastq 转换软件进行逆多重分析和 FASTQ 转换。要转换 HiSeq 4000 中的数据,请使用 bcl2fastqv2.16 或更高版本。有关最新软件版本和下载的信息,请参见 Illumina 网站 上的 HiSeq 4000 支持页面。

<span id="page-38-3"></span>RTA2 提供作为 InterOp 文件存储的运行质量实时指标。InterOp 文件是二进制文件,其中包含小区、循环和片 段级别指标,需要有这些文件才能在 Sequencing Analysis Viewer 中查看指标。要查看 RTA2 生成的指标,请 使用 SAV v1.10.2 或更高版本。

有关各输出文件的详细信息,请参见[测序输出文件](#page-42-1)(第 37 页)。

# <span id="page-39-5"></span>错误处理

RTA2 会创建日志文件并将其写入 RTALogs 文件夹。错误记录在 \*.tsv 文件格式的错误文件中。 在处理结束时,以下日志和错误文件会传送至最终输出目的地:

- ▶ \*GlobalLog\*.tsv 汇总重要运行事件。
- \*LaneNLog\*.tsv 列出每个通道的处理事件。
- ▶ \*Error\*.tsv 列出在运行期间发生的错误。
- ▶ \*WarningLog\*.tsv 列出在运行期间发生的警告。

#### <span id="page-39-1"></span>数据传输

在整个运行过程中,RTA2 将请求 Run Copy Service 进行数据传输,该软件管理向指定的输出文件夹位置的传 输。如果使用 BaseSpace Sequence Hub,则将由 BaseSpace Broker 管理向 BaseSpace Sequence Hub 的 数据传输。网络连接中断时,RTA2 将继续处理并在本地写入数据。连接恢复后,数据传输随即恢复。

#### $\mathbf{P}$ 注意

<span id="page-39-4"></span>确保您的网络连接符合将运行数据发送到 BaseSpace Sequence Hub 所需的最低要求。有关详细信息, 请参见场地准备指南。

<span id="page-39-2"></span>处理完毕,RTA2 将创建名为 RTAComplete.txt 的标记文件。此文件生成后,数据传送即告完成。屏幕底部的 传感器指示器将显示传输状态。有关详细信息,请参见*[活动和传感器指示器](#page-9-0)*(第 4 页)。

# <span id="page-39-0"></span>实时分析工作流程

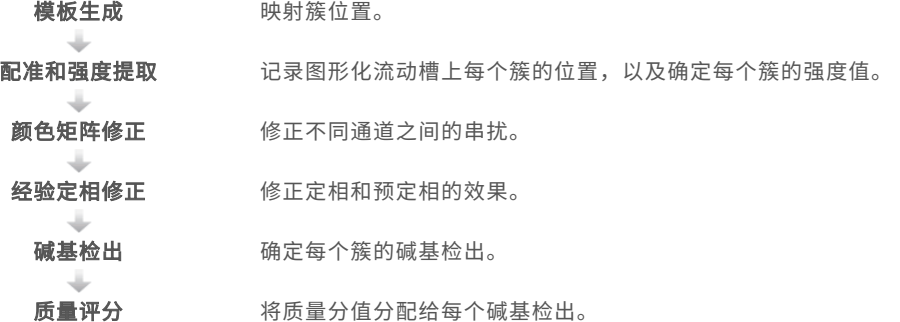

# <span id="page-39-3"></span>模板生成

<span id="page-39-6"></span>模板生成会使用 X 和 Y 坐标定义小区中每个簇的位置。模板用作配准和强度提取的后续步骤的参考。

由于图形化流动槽的阵列安排,簇位置可通过行数、列数以及纳米井之间的距离预先确定。有关详细信息,请 参见[图形化流动槽](#page-11-0)(第 6 页)。

簇位置会写入整个运行的一个簇位置 (s.locs) 文件。

# 配准和强度提取

配准和强度提取在生成簇位置的模板之后开始。

<span id="page-39-8"></span>配准会将簇的模板位置转换为四色通道每个通道中图像上的位置。

<span id="page-39-7"></span>强度提取用于确定给定图像的模板中每个簇的强度值。

如果某次循环中有任何图像的配准失败,则在该循环中不会为该小区生成碱基检出。使用 SAV 可检查缩略图图 像并标识配准失败的图像。

#### <span id="page-40-0"></span>颜色矩阵修正

进行配准和强度提取之后,RTA2 会修正不同通道之间的串扰。例如,若某个簇在 C 通道中显示强度,同时某 些强度也显示在 A 通道中,则会发生串扰。通过使用 4 x 4 颜色矩阵,RTA2 可生成串扰较少或无串扰的矩阵修 正强度,从而平衡颜色通道之间总体强度的差异。

### <span id="page-40-3"></span>经验定相修正

在测序反应期间,簇中的每个 DNA 链在每次循环中会扩展一个碱基。定相和预定相在 DNA 链与当前结合循环 异相时发生。

- u 当碱基落在后面时,便会发生定相。
- u 当碱基跳到前面时,便会发生预定相。

图 14 定相和预定相

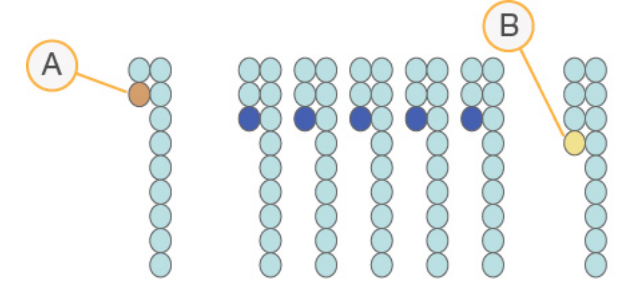

- A 具有定相碱基的片段
- B 具有预定相碱基的片段

RTA2 将使用经验定相修正算法来修正定相和预定相的效果,这可最大限度确保整个运行期间每次循环的数据 质量。

#### 碱基检出

为串扰、定相和预定相修正原始强度之后,强度最亮的通道就是该循环中该簇的碱基检出。在使用 RTA2 的 HiSeq 4000 上, 碱基检出于第 3 次循环之后开始。

<span id="page-40-4"></span>碱基检出用于确定特定循环中给定小区的每个簇的碱基(A、C、G 或 T)。碱基检出保存到碱基检出 (\*.bcl) 文件中,这些文件是二进制文件,每个检出和质量分值占 1 个字节。每个碱基检出文件均包含碱基检出及碱基 检出质量分值。要实现碱基检出,簇必须先通过纯度过滤。未通过过滤或因无图像或图像无法配准而无法检出 的簇会标记为无检出。无检出以 (N) 表示。

#### <span id="page-40-1"></span>簇通过过滤

在对片段 1 执行前 25 次循环期间,纯度过滤器会从分析结果中去除低质量簇。如果在前 25 次循环中,纯度值 低于 0.6 的碱基检出不超过 1 个,簇将通过过滤。纯度定义为最亮的碱基强度与最亮和第二亮的碱基强度之和 的比。通过过滤的簇的百分比在分析报告中以 %PF 表示。

<span id="page-40-2"></span>HiSeq 4000 图形化流动槽含有有序簇阵列。原始簇计数中既有不含簇的空井,也有存在多个测序的多克隆 井,但它们都无法通过过滤。因此,图形化流动槽上有序阵列的簇通过过滤百分比相对较低。

图 15 空井和多克隆井(包含在原始簇计数中)

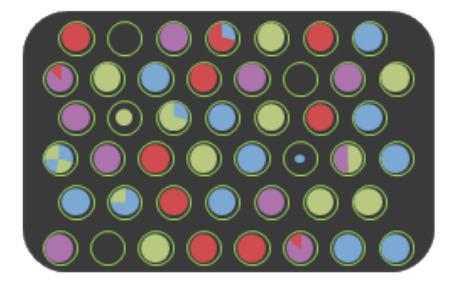

图 16 包含非 PF 簇的井(显示为灰色)

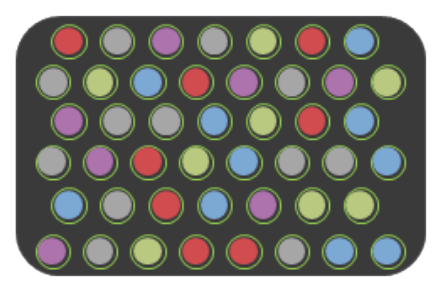

#### <span id="page-41-1"></span>质量评分

质量分值(或 Q-score)是对碱基检出不正确概率的预测。Q-score 越高,表示碱基检出的质量越高,正确率 也越高。

Q-score 是一种传达小错误概率的简单方法。Q(X) 代表质量分值,其中 X 是分值。下表显示了质量分值与错 误概率之间的关系。

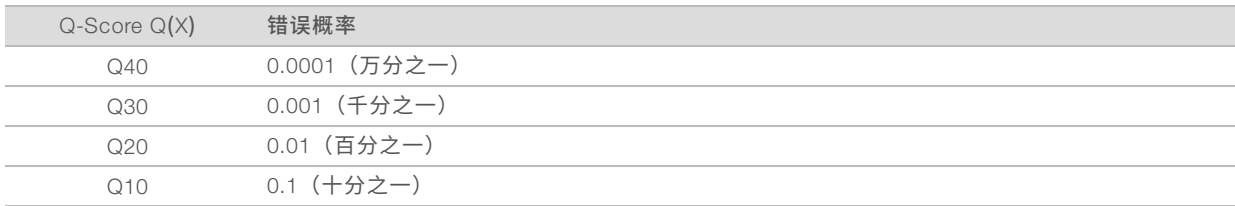

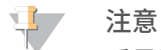

质量评分基于 Phred 算法的修改版本计算。

质量评分会计算每个碱基检出的一组预测因素,然后使用预测因素值在质量表中查找 Q-score。创建质量表的 目的是根据特定的测序平台和化学反应版本配置为生成的运行提供最准确的质量预测。

确定 Q-score 之后, 结果会记录在碱基检出文件中。

# Q-Score 分组

RTA2 会将质量分值分成几个特定范围或不同分组,并为每个范围分配值。Q-score 分组可以在不影响下游应 用程序的准确性或性能的情况下大幅降低所需的存储空间。

<span id="page-41-0"></span>Q-score 分组对于分析过程的效率以及 HiSeq 4000 高输出模式下的数据传输有着积极的作用。因为该压缩算 法能够更有效地压缩文件,所以生成的 \*.bcl 文件很小。写入仪器计算机并传输到网络位置的数据变得更少, 文件复制速度变得更快。

# <span id="page-42-0"></span>附录 C 输出文件

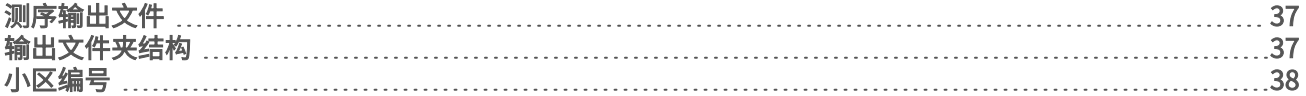

# <span id="page-42-1"></span>测序输出文件

<span id="page-42-3"></span>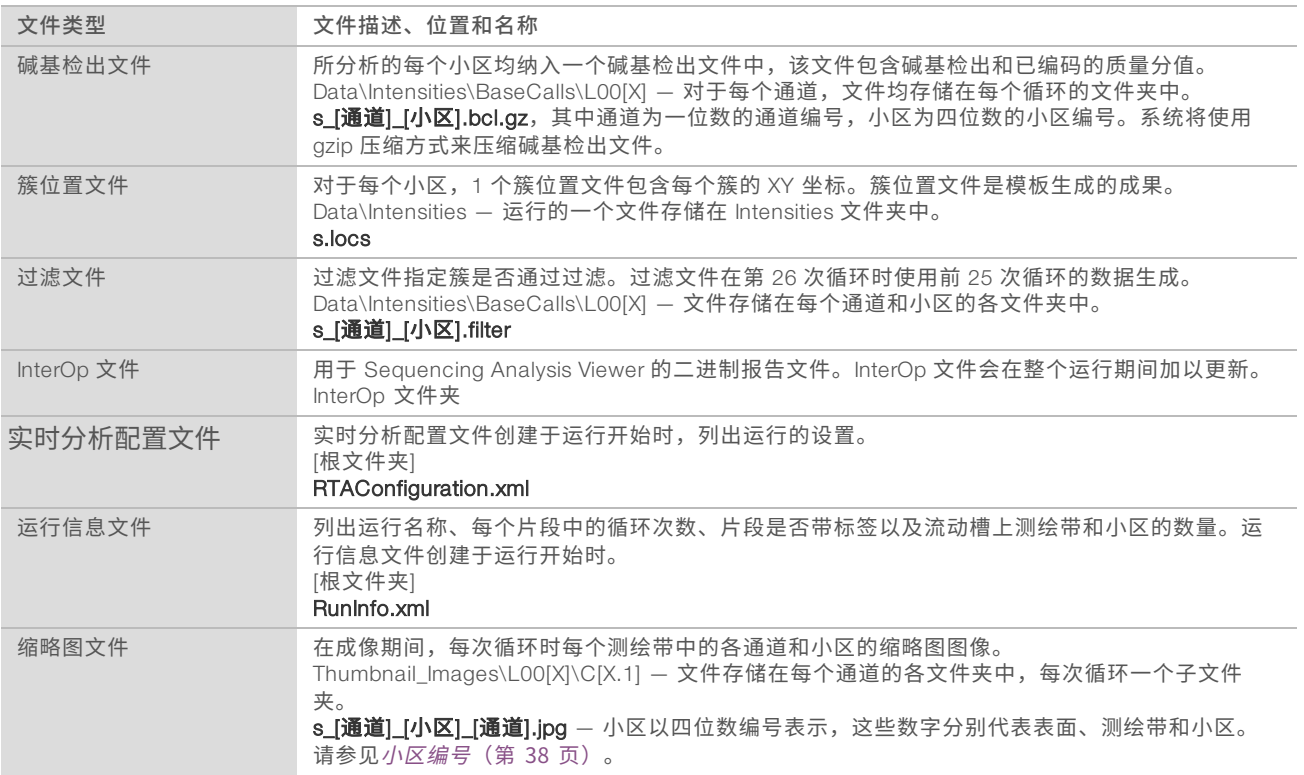

# <span id="page-42-2"></span>输出文件夹结构

 $\Box$  Config – 运行的配置设置。

**Data** 

**Intensities** 

**BaseCalls** 

**■ L00 区 – 各通道的碱基检出文件,每次循环累积在 1 个文件中。** 

s.locs

**Images** 

Focus

 $\Box$  LOO[X] - 各通道的聚焦图像。

- InterOp Sequencing Analysis Viewer 使用的二进制文件。
- **Logs** 描述运行事件的日志文件。
- **Recipe** 以试剂夹盒 ID 命名的运行特定配方文件。

**C**RTALogs — 描述 RTA2 事件的日志文件。

**□ Thumbnail\_Images** — 小区子集中 9 个位置的缩略图(为每次循环和每个碱基生成)。

**E** RTAConfiguration.xml

 $\Box$  RunInfo.xml

**E** RunParameters.xml

## <span id="page-43-3"></span>运行文件夹名称和路径

运行文件夹是存放测序运行的输出的根文件夹。在运行设置期间,软件会提示您输入运行文件夹的路径。默认 情况下,该文件夹使用以下格式命名:

YYMMDD<计算机名称><运行编号><流动槽所处方位><流动槽 ID>

例如: 110114 SN106 0716 A90095ACXX

仪器每执行一次测序运行,运行编号便会递增 1。在运行设置步骤中输入的流动槽所处方位 (A 或 B) 和流动 槽 ID 会附加到运行文件夹名称中。

<span id="page-43-2"></span>运行文件夹会写入到运行设置期间所指定的输出路径中。流动槽 A 的临时运行文件夹会写入到 D: 盘,流动槽 B 的临时运行文件夹会写入到 E: 盘。

# <span id="page-43-1"></span><span id="page-43-0"></span>小区编号

每次循环中,HiSeq 3000/4000 图形化流动槽会在每个通道的顶面和底面的 112 个小区内成像。8 个通道中, 每一个通道都有 2 个测绘带,每个测绘带有 28 个小区。小区根据位置编号。

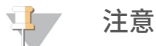

测绘带是流动槽通道内的一条小区。

<span id="page-43-4"></span>小区名称是一个 4 位数字, 代表其在流动槽上的位置。

- ▶ 第1 位数表示表面:
	- ▶ 1 表示顶面
	- ▶ 2 表示底面
- ▶ 第 2 位数表示测绘带:
	- ▶ 1 表示第 1 个测绘带
	- ▶ 2 表示第 2 个测绘带
- ▶ 最后 2 位表示小区,从 01 到 28。小区编号从 01 开始(位于流动槽的输出端)一直到 28 结束(位于输 入端)。

图 17 小区编号

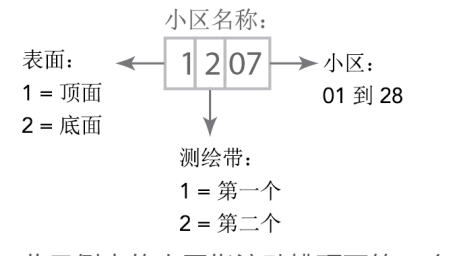

此示例中的小区指流动槽顶面第 2 个测绘带上的第 7 个小区。

# <span id="page-44-0"></span>索 引

# A

安 全 [1](#page-6-4) 安装, 射 流 检 查 [30](#page-35-4)

# B

bcl2fastq, 版 本 [33](#page-38-2) BaseSpace Broker [34](#page-39-1) BaseSpace Enterprise [8](#page-13-1) BaseSpace Onsite Sequence Hub 集成 [1](#page-6-5) 连接运行 [13](#page-18-1) 域配置 [8](#page-13-1) BaseSpace Sequence Hub 集成 [1](#page-6-5) 连接运行 [13](#page-18-1) 数据传输 [34](#page-39-1) 图标 [5](#page-10-1) 样品表 [14](#page-19-0) 域配置 [8](#page-13-1) 帮助 SAV [22](#page-27-2) 成簇 [10](#page-15-5) 文档 [1](#page-6-6) 引物再次 杂 化 [32](#page-37-2) 帮助, 技 术 [43](#page-48-1) 保 存 缩 略 图 [13](#page-18-2) 报告, 第一次碱基结合 [22](#page-27-3) 比 对 PhiX [14](#page-19-1) 标 记 文 件 [34](#page-39-2) 标 签 方 案 [14](#page-19-0) 标 签 选 项 [14](#page-19-2)

# C

菜单选项窗口 [7](#page-12-3) 仓 室 [1](#page-6-7) 测 绘 带 [13](#page-18-2) , [38](#page-43-1) 测 序 步骤, 概 述 [12](#page-17-2) RTA [34](#page-39-0) 测 序 耗 材 [5](#page-10-2) , [10](#page-15-6) 查 找 簇 [34](#page-39-3) 场 地 准 备 [1](#page-6-8) , [34](#page-39-4) 橙 色 流 动 槽 拉 杆 [30](#page-35-5) 初始化软件 [7](#page-12-4) 初 始 化 软件, 故 障 诊 断 [30](#page-35-6) 传 感 器 [4](#page-9-1)

传 感 器 指 示 器 BaseSpace Sequence Hub [5](#page-10-1) Run Copy Service [4](#page-9-2) 串 扰 [35](#page-40-0) 纯 度 过 滤 [35](#page-40-1) 簇 位 置 [6](#page-11-1) , [34](#page-39-3) 簇 阵 列 [35](#page-40-2) 簇 质 量 [35](#page-40-1) 存 储 容 量 优 化 [36](#page-41-0) 存 储 维 护 清 洗 液 [24](#page-29-4) , [26](#page-31-1) 错 误 [34](#page-39-5) 概率 [36](#page-41-1) 错 误 日 志 [30](#page-35-7) , [34](#page-39-5)

# D

打 开 仪 器 [7](#page-12-4) 第 一 次 碱 基 报 告 [14](#page-19-3) 第 一 次 碱 基 结 合 [22](#page-27-3) 垫 片 [24](#page-29-5) 垫片, 故 障 诊 断 [30](#page-35-8) 定 位 销 [17](#page-22-0) , [20](#page-25-0) 定 相 [35](#page-40-3) 多 克 隆 井 [35](#page-40-2)

# F

FASTQ 转 换 [33](#page-38-2) 放 置 流 动 槽 [17](#page-22-0) , [20](#page-25-0) 废 弃 管 线 [19](#page-24-1) , [26-27](#page-31-2)

# G

光 学 模 块 [2](#page-7-0)

# H

HCS [3](#page-8-0) 错 误 日 志 [30](#page-35-7) 打 开 [7](#page-12-5) 视 图 选 项 [7](#page-12-3) 耗 材 Illumina 测 序 试 剂 盒 [5](#page-10-2) 用 户 自 备 [9](#page-14-0) 合 规 性 [1](#page-6-4) 化 学 反 应 步骤, 监 控 [21](#page-26-1) 化 学 反 应 设 置 [14](#page-19-4)

# I

Illumina 预 防 性 监 控 服 务 [8](#page-13-2) InterOp 文 件 [33](#page-38-3) , [37](#page-42-3)

# J

技 术 协 助 [43](#page-48-1) 碱 基 检 出 文 件 [35](#page-40-4) 交 叉 污染, 防 止 [25](#page-30-0) 解 决 [4](#page-9-3) 警 报 [4](#page-9-3) 描 述 [3](#page-8-1)

# K

可 用 磁 盘 空 间 [23](#page-28-3) 客 户 支 持 [43](#page-48-1)

### L

LIMS服 务 器 [8](#page-13-3) 设 置 [8](#page-13-3) 连接 USB 电缆 [7](#page-12-6) 临 时 文 件 夹 [38](#page-43-2) 流 动 槽成像 [38](#page-43-1) 簇阵列 [34-35](#page-39-6) 定位 [3](#page-8-2) 放置 [17](#page-22-0), [20](#page-25-0) 检查 [18](#page-23-0), [21](#page-26-2) 流动槽 ID [13](#page-18-3) 填装 [17](#page-22-1) 图形化 [6](#page-11-1) 流 动 槽 拉 杆 [2](#page-7-1) 橙 色 [30](#page-35-5) 闪 烁 [30](#page-35-9) 流 动 槽 拉 杆 闪 烁 [30](#page-35-9) 流 动 槽 设 置 屏 幕 [13](#page-18-3) 流 动 槽 所 处 方 位 [2-](#page-7-2) 3 , [38](#page-43-3) 漏 斗 盖 [15](#page-20-1)

#### M

命名小 区 [38](#page-43-4) 运 行 文 件 夹 [8](#page-13-4) , [38](#page-43-3) 默 认 文 件 夹 位 置 [8](#page-13-5)

# N

纳米井 [6](#page-11-1) 内 存 文 件 [33](#page-38-4) 逆 多 重 分 析 [33](#page-38-5)

#### P

PF % [35](#page-40-1) PhiX 比 对 [14](#page-19-1) Phred 算 法 [36](#page-41-1) 配方, 自 定 义 [14](#page-19-5) 配 置 文 件 [37](#page-42-1) 配准, 故 障 诊 断 [34](#page-39-7) 配 准 失 败 [30](#page-35-10) 配 准 失败, 片 段 1 [30](#page-35-10) 片 段 1 故 障 诊 断 [30](#page-35-10) , [32](#page-37-3)

# Q

Q-score [36](#page-41-1) 气泡 [18,](#page-23-0) [21](#page-26-2) 强度, 监控 [21](#page-26-1) 强度值 [34](#page-39-8) 清空磁盘空间 [23](#page-28-3) 清洗<br>好处 [24](#page-29-6) 水洗与维护清洗 [24](#page-29-6) 维护清洗液 [24](#page-29-4), [26](#page-31-1) 系统要求 [22](#page-27-4), [24](#page-29-7)

# R

RTA [3](#page-8-0) RTA<sub>2</sub> 束 运 行 [32](#page-37-4) 输 入 文 件 [33](#page-38-6) 终 止 [33](#page-38-4) Run Copy Service [4](#page-9-4) , [34](#page-39-1) Run Copy Service 图 标 [4](#page-9-2) 日 志 文 件 [37](#page-42-1) 软 件<br>功能 [1](#page-6-9) 故 障 诊 断 [30](#page-35-6) 已安装应用程序 [3](#page-8-0)

# S

SAV [3](#page-8-0) InterOp 文 件 [37](#page-42-1) 版 本 [33](#page-38-3) 标 签 选 项 卡 [33](#page-38-5) 文 档 [22](#page-27-2) SBS 试 剂 盒 [5](#page-10-2) SBS 试 剂 位 置 [15](#page-20-2) 商品目录号 Illumina 再 次 杂 化 试 剂 盒 [32](#page-37-3) 歧 管 [32](#page-37-3) 用 户 自 备 的 耗 材 [9](#page-14-0) 设置, 软 件 [7](#page-12-3) 射流 流维 护 [22](#page-27-4) 射 流 系 统 [2](#page-7-1) 故 障 诊 断 [30](#page-35-8) 进 入 [2](#page-7-3) 维 护 [24](#page-29-6) 渗 漏 [18](#page-23-0) , [21](#page-26-2) 实 验 名 称 [13](#page-18-3) 实 验 室 设 置 [1](#page-6-8) , [34](#page-39-4) 试剂 剂测 序 [10](#page-15-6) 处 理 运 行 后 [22](#page-27-5) 记 录 试 剂 盒 ID [15](#page-20-3) 在 运 行 期 间 更 换 [31](#page-36-1) 制 备 [10](#page-15-7) 试剂冷却器, 温度 [3](#page-8-3) 试 剂 屏 幕 [15](#page-20-3) 试 剂 托 架 [3](#page-8-4) 试 剂 位 置 SBS 试 剂 托 架 [15](#page-20-2) 输 出 盘 [23](#page-28-3) 输 出 文 件 夹 结 构 [37](#page-42-2) 位 置 [8](#page-13-5) , [13](#page-18-4) 输 送 剂 量 水 洗 [23](#page-28-4) 填 装 [19](#page-24-2) 维 护 清 洗 [26-27](#page-31-3) 数 据 Illumina 预 防 性 [8](#page-13-6) 发 送 到 Illumina [8](#page-13-6) 压 缩 [36](#page-41-0) 转 换 [33](#page-38-2) 数 据 传 输 [23](#page-28-3) , [34](#page-39-2) 数 据 传 输 状 态 BaseSpace Sequence Hub [5](#page-10-1) Run Copy Service [4](#page-9-2)

数 据 丢 失 [32-33](#page-37-4) 水洗 洗<br>持续时间和频率 [22](#page-27-4) 输 送 剂 量 [23](#page-28-4) 缩 略 图 [13](#page-18-2) , [37](#page-42-1) 所需磁盘空间 [23](#page-28-3)

#### T

```
填装
 15
填
装
废
液 19
填
装
流
动
槽 17
填
装
准
备 19
通道
 1438
图
标 3-
4
  数
据
传
输
状
态
4
图像,
保
存 13
图
形
化
流
动
槽
1
,
6
, 34
托架,
试
剂
3
```
# U

USB 电缆, 连 接 [7](#page-12-6)

# W

网络 连 接 [34](#page-39-1) 维护, 预 防 性 [24](#page-29-8) 维 护 清 洗 [24](#page-29-7) 频 率 [24](#page-29-7) 输 送 剂 量 [26-27](#page-31-3) 重 复 使 用 清 洗 液 [24](#page-29-4) , [26](#page-31-1) 重 复 使 用 溶 液 [25](#page-30-1) 维 护 清 洗 液 [24](#page-29-4) , [26](#page-31-1) 位置, 试 剂 SBS [15](#page-20-2) 温度, 试剂冷却器 [3](#page-8-3) 文 档 [1](#page-6-6) , [43](#page-48-1) 文 件 夹 结 构 [37](#page-42-2) 文 件 夹 位 置 [8](#page-13-5) , [37-38](#page-42-2) 文 件 位 置 [37](#page-42-1) 无 检 出 (N) [35](#page-40-4)

# X

闲置,可接受持续时间 [28](#page-33-2) 相 邻 运 行 [32](#page-37-5) 小 区 [33](#page-38-7) , [38](#page-43-1)

循 环 次 数 执 行 的 值 与 输 入 的 值 [14](#page-19-6)

#### Y

颜色,状态栏 [2](#page-7-4) 样 品表, 需 要 [14](#page-19-0) 应 用 程序, 已 安 装 [3](#page-8-0) 硬 件 功 能 [1](#page-6-9) 预 定 相 [35](#page-40-3) 预 防 性 维 护 [24](#page-29-8) 预 期 剂 量 水 洗 [23](#page-28-4) 填 装 [19](#page-24-2) 维 护 清 洗 [26-27](#page-31-3) 域, 配 置 [8](#page-13-1) 远 程 监 控 [13](#page-18-5) 运 行 参数, 复 查 [15](#page-20-4) 运 行 概 览 屏 幕 [21](#page-26-1) 运 行 后 清 洗 [22](#page-27-4) 运 行 设 置 剩 余 循 环 次 数 [15](#page-20-3) 填 装 试 剂 [15](#page-20-3) 运 行 文 件夹, 临 时 [38](#page-43-2) 运 行 文 件 夹 位 置 [38](#page-43-3) 运 行 信 息 文 件 [37](#page-42-1) 运 行 指 标 [21](#page-26-1) , [33](#page-38-3)

# Z

再 次 杂 化 [32](#page-37-6) 在 线 支 持 [1](#page-6-6) 在 运 行 期 间 更 换 试 剂 [31](#page-36-1) 暂 存 盘 [23](#page-28-3) 暂 停 选 项 [31-32](#page-36-2) 真 空 系 统 [2](#page-7-1) 支 持 页 面 [1](#page-6-11) 质 量 表 [36](#page-41-1) 质 量 分 值 监 控 [21](#page-26-1) 重 复 使 用 维 护 清 洗 液 [25](#page-30-1) 重 新 启 动 仪 器 [29](#page-34-0) 转 换 数 据 [33](#page-38-2) 状 态 栏 颜 色 [2](#page-7-4) 自 定 义 配 方 [14](#page-19-5)

# <span id="page-48-1"></span><span id="page-48-0"></span>技术协助

如需技术协助,请与 Illumina 技术支持部门联系。

网站: [www.illumina.com](http://www.illumina.com/)<br>电子邮件: techsupport@illumi [techsupport@illumina.com](mailto:techsupport@illumina.com)

# Illumina 客户支持部门电话号码

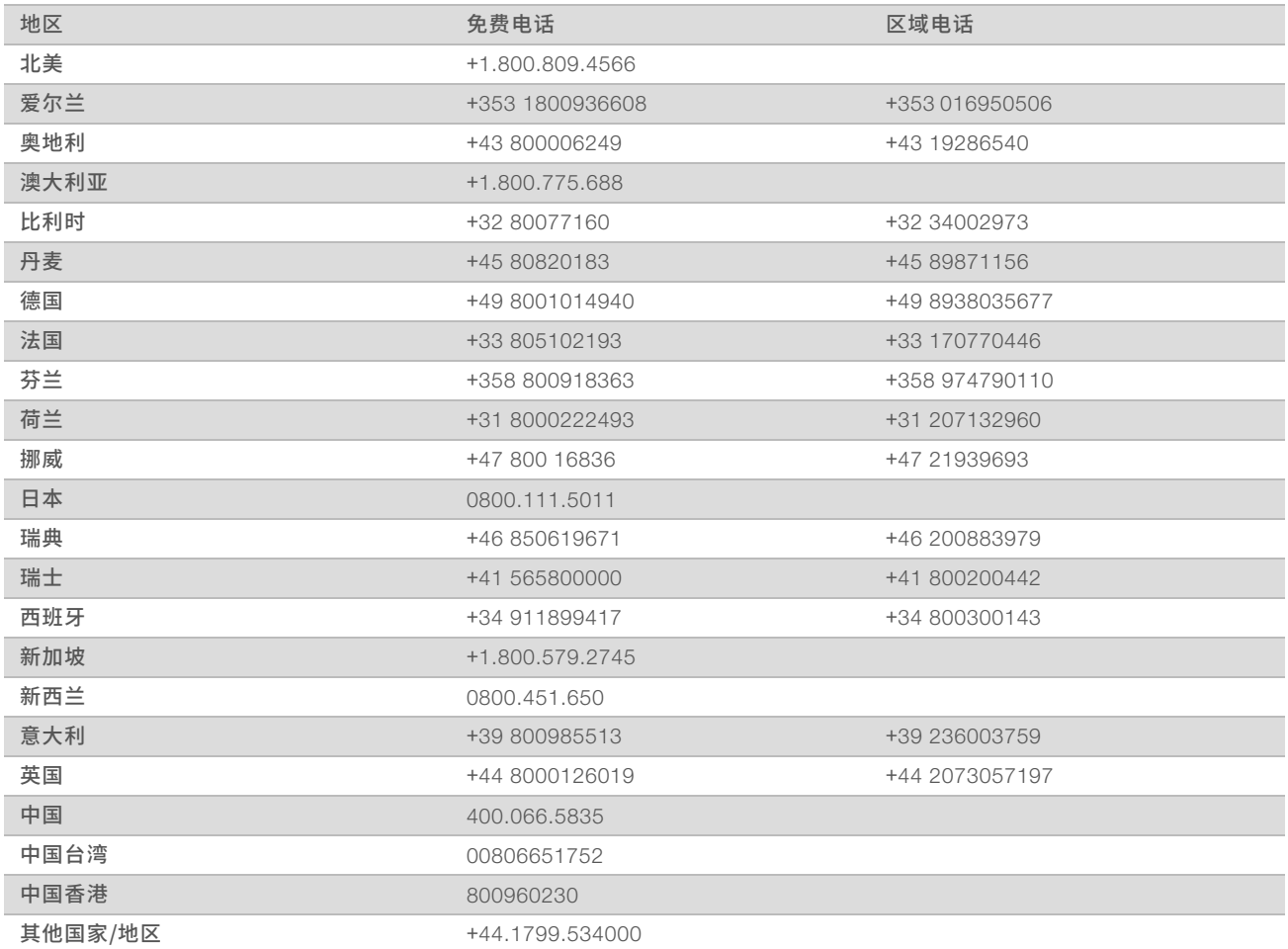

安全数据表 (safety data sheet, 简称 SDS) — 可通过 Illumina 网站 ([support.illumina.com/sds.html](http://support.illumina.com/sds.html)) 获取。 产品文档 — 可通过 Illumina 网站下载 PDF 版本。请转到 [support.illumina.com](http://www.illumina.com/support.ilmn), 选择一个产品, 然后选择 Documentation & Literature (文档与文献)。

# $\overline{a}$

Illumina 5200 Illumina Way San Diego, California 92122 U.S.A. +1.800.809.ILMN (4566) +1.858.202.4566(北美洲以外地区) techsupport@illumina.com www.illumina.com

仅供研究使用,不可用于诊断过程。 © 2018 Illumina, Inc. 保留所有权利。

# illumina®